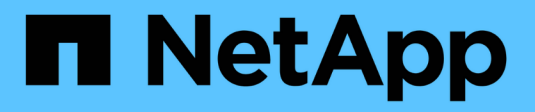

## **Configurer les connexions StorageGRID**

StorageGRID 11.7

NetApp April 12, 2024

This PDF was generated from https://docs.netapp.com/fr-fr/storagegrid-117/installconfig/accessingstoragegrid-appliance-installer.html on April 12, 2024. Always check docs.netapp.com for the latest.

# **Sommaire**

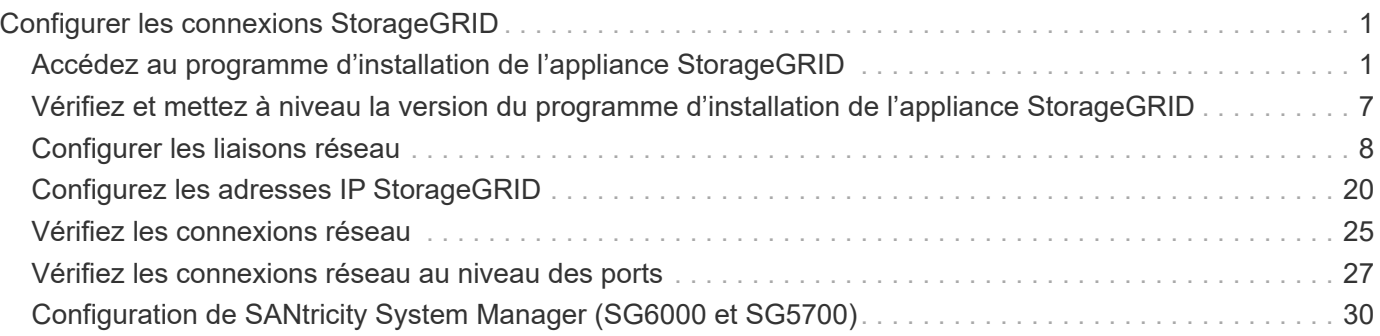

# <span id="page-2-0"></span>**Configurer les connexions StorageGRID**

## <span id="page-2-1"></span>**Accédez au programme d'installation de l'appliance StorageGRID**

Vous devez accéder au programme d'installation de l'appliance StorageGRID pour vérifier la version du programme d'installation et configurer les connexions entre l'appliance et les trois réseaux StorageGRID : le réseau Grid, le réseau d'administration (facultatif) et le réseau client (facultatif).

### **Avant de commencer**

- Vous utilisez n'importe quel client de gestion pouvant vous connecter au réseau d'administration StorageGRID ou vous disposez d'un ordinateur portable de service.
- Le client ou l'ordinateur portable de service a un ["navigateur web pris en charge".](https://docs.netapp.com/fr-fr/storagegrid-117/admin/web-browser-requirements.html)
- L'appliance de services ou le contrôleur de l'appliance de stockage est connecté à tous les réseaux StorageGRID que vous souhaitez utiliser.
- Vous connaissez l'adresse IP, la passerelle et le sous-réseau de l'appliance de services ou du contrôleur d'appliance de stockage sur ces réseaux.
- Vous avez configuré les commutateurs réseau que vous prévoyez d'utiliser.

### **Description de la tâche**

Pour accéder initialement au programme d'installation de l'appliance StorageGRID, vous pouvez utiliser l'adresse IP attribuée par DHCP pour le port réseau d'administration sur l'appliance de services ou le contrôleur de l'appliance de stockage (en supposant qu'il est connecté au réseau d'administration). vous pouvez également connecter un ordinateur portable de service directement à l'appliance de services ou au contrôleur de l'appliance de stockage.

## **Étapes**

1. Si possible, utilisez l'adresse DHCP du port Admin Network sur l'appliance de services ou le contrôleur de l'appliance de stockage. Le port réseau d'administration est mis en surbrillance dans la figure suivante. (Utilisez l'adresse IP sur le réseau Grid si le réseau Admin n'est pas connecté.)

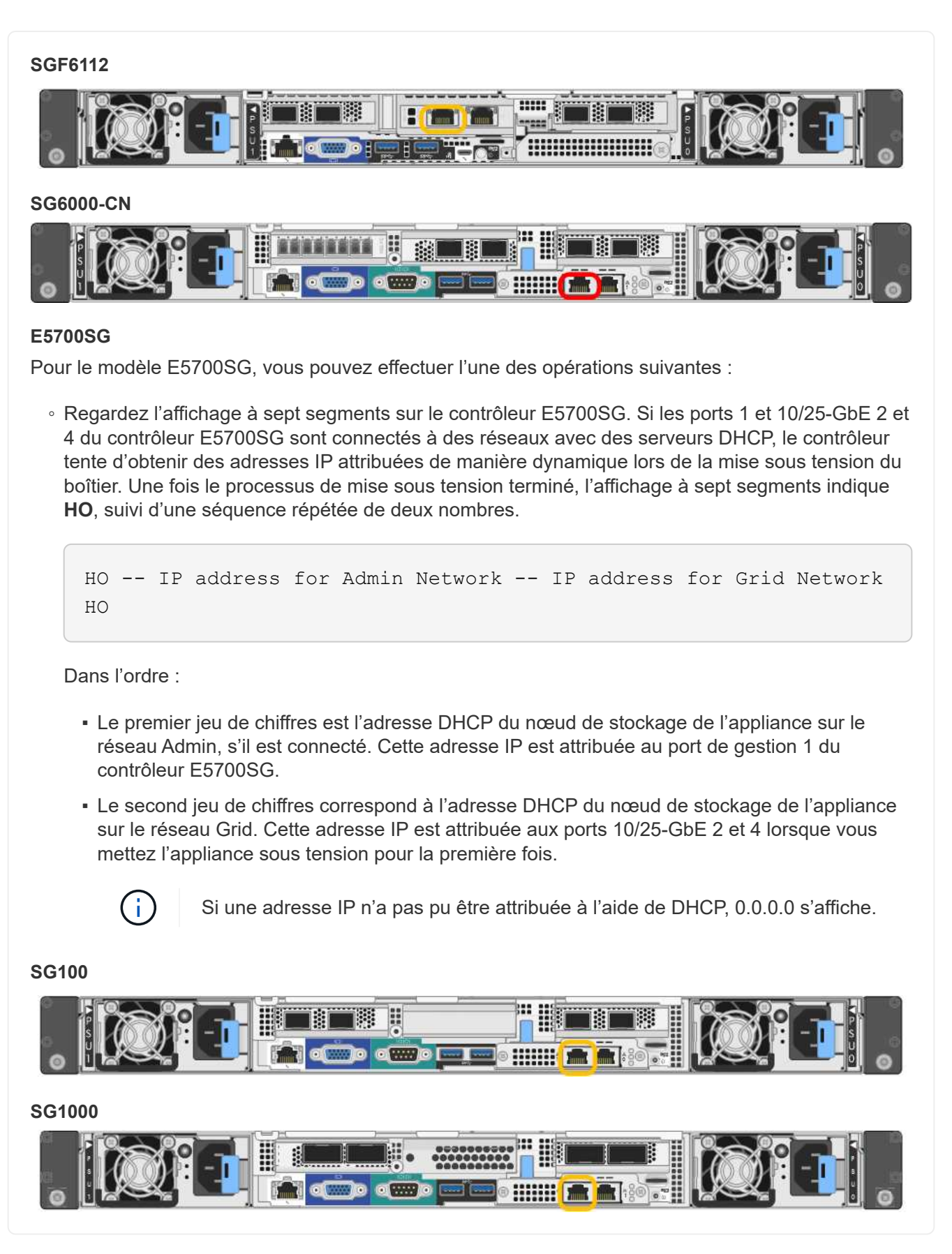

a. Repérez l'étiquette d'adresse MAC située à l'avant de l'appliance de services ou de stockage et déterminez l'adresse MAC du port réseau d'administration.

L'étiquette d'adresse MAC répertorie l'adresse MAC du port de gestion BMC.

Pour déterminer l'adresse MAC du port Admin Network, ajoutez **2** au nombre hexadécimal figurant sur l'étiquette. Par exemple, si l'adresse MAC de l'étiquette se termine par **09**, l'adresse MAC du port d'administration se terminera par **0B**. Si l'adresse MAC de l'étiquette se termine dans **(***y***)FF**, l'adresse MAC du port d'administration se terminera dans **(***y***+1)01**. Vous pouvez facilement effectuer ce calcul en ouvrant Calculator sous Windows, en le définissant en mode programmateur, en sélectionnant Hex, en saisissant l'adresse MAC, puis en tapant **+ 2 =**.

- b. Indiquez l'adresse MAC à votre administrateur réseau pour qu'il puisse rechercher l'adresse DHCP de l'appliance sur le réseau d'administration.
- c. Dans le client, saisissez cette URL pour le programme d'installation de l'appliance StorageGRID : **https://***Appliance\_IP***:8443**

Pour *Appliance IP*, Utilisez l'adresse DHCP (utilisez l'adresse IP du réseau d'administration si vous l'avez).

d. Si vous êtes invité à recevoir une alerte de sécurité, affichez et installez le certificat à l'aide de l'assistant d'installation du navigateur.

L'alerte n'apparaît pas la prochaine fois que vous accédez à cette URL.

La page d'accueil du programme d'installation de l'appliance StorageGRID s'affiche. Les informations et les messages affichés lorsque vous accédez pour la première fois à cette page dépendent de la manière dont votre appareil est actuellement connecté aux réseaux StorageGRID. Des messages d'erreur peuvent s'afficher et seront résolus dans les étapes suivantes.

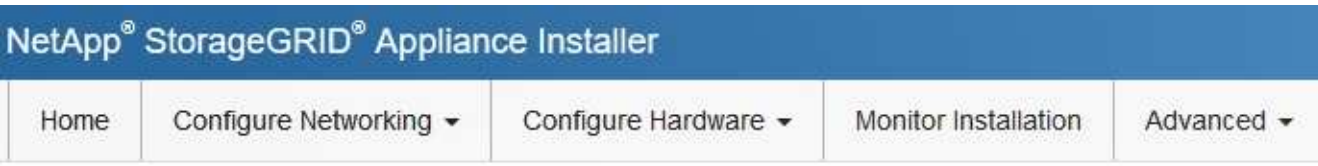

## Home

**O** The installation is ready to be started. Review the settings below, and then click Start Installation.

### This Node

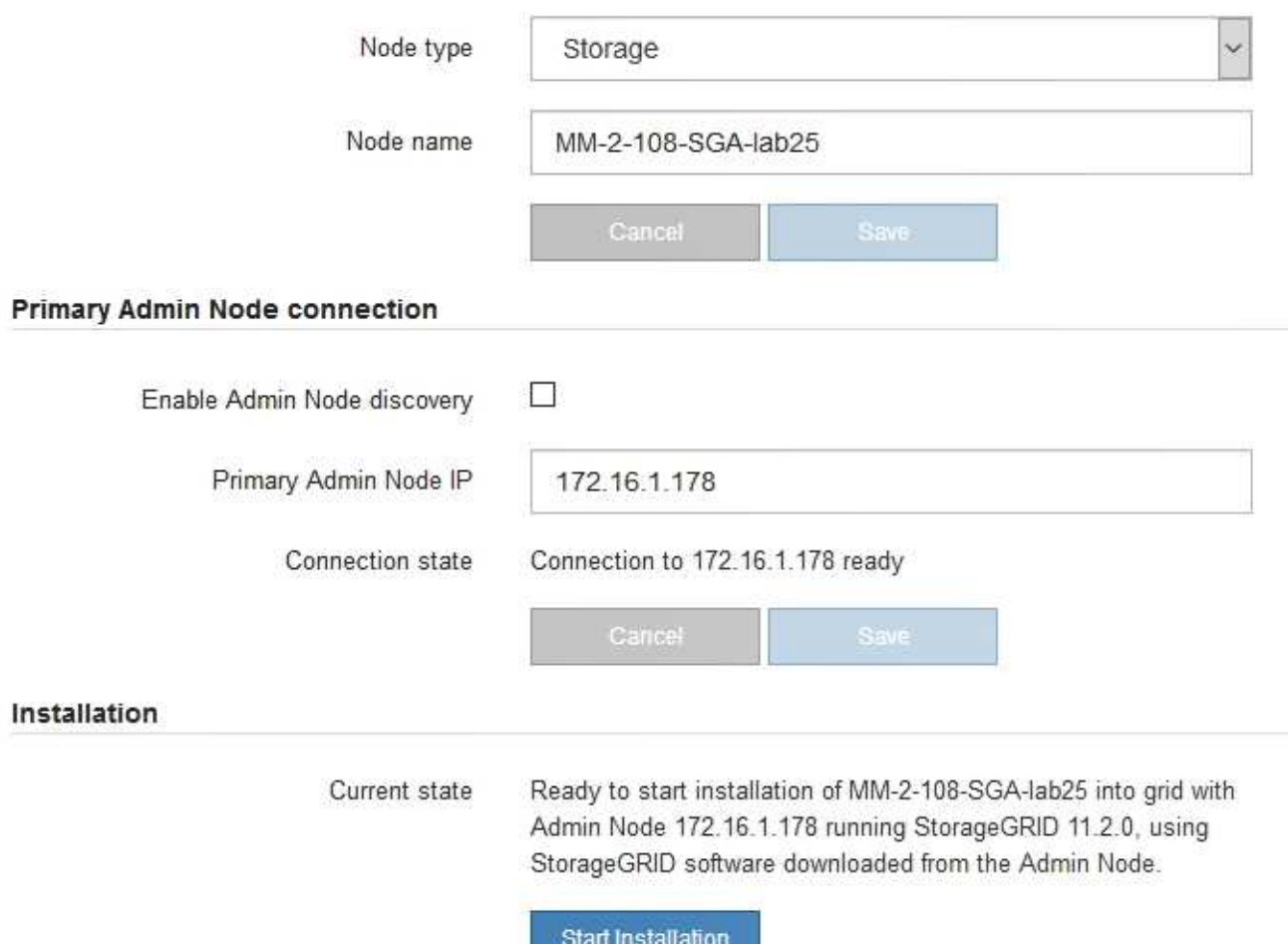

2. Si vous ne parvenez pas à obtenir une adresse IP à l'aide de DHCP, vous pouvez utiliser une connexion lien-local.

## **SGF6112**

Connectez un ordinateur portable de service directement au port RJ-45 le plus à droite de l'appareil, à l'aide d'un câble Ethernet.

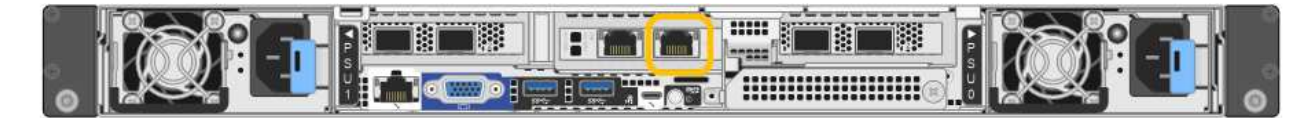

#### **SG6000-CN**

Connectez un ordinateur portable de service directement au port RJ-45 le plus à droite du contrôleur SG6000-CN, à l'aide d'un câble Ethernet.

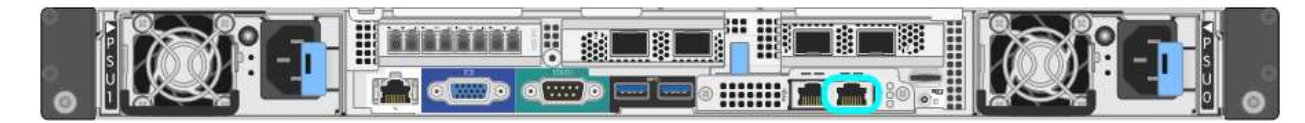

### **E5700SG**

Connectez l'ordinateur portable de service au port de gestion 2 du contrôleur E5700SG à l'aide d'un câble Ethernet.

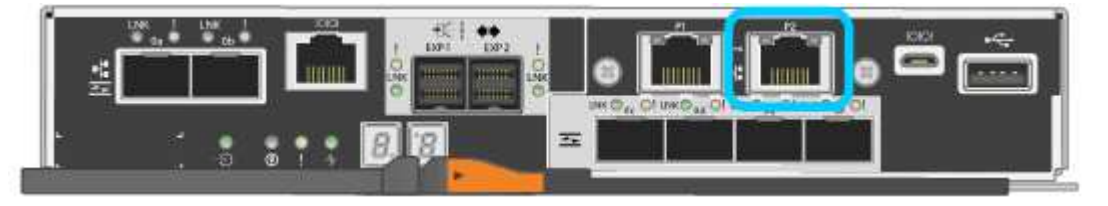

#### **SG100**

Connectez un ordinateur portable de service directement au port RJ-45 le plus à droite de l'appareil de services à l'aide d'un câble Ethernet.

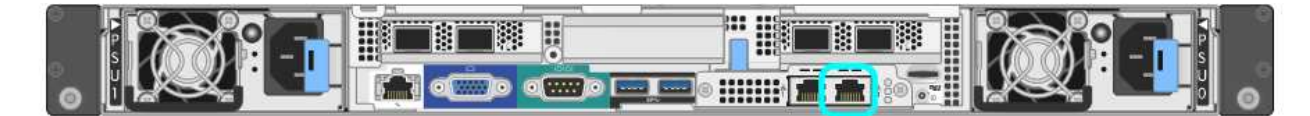

## **SG1000**

Connectez un ordinateur portable de service directement au port RJ-45 le plus à droite de l'appareil de services à l'aide d'un câble Ethernet.

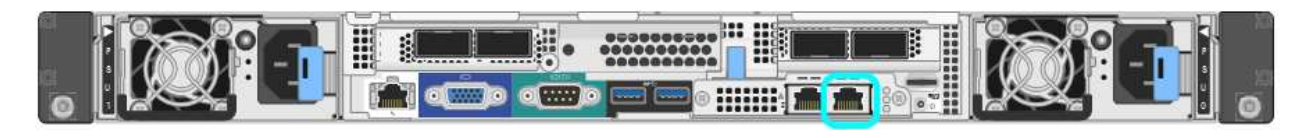

- a. Ouvrez un navigateur Web sur l'ordinateur portable de service.
- b. Entrez l'URL suivante pour le programme d'installation de l'appliance StorageGRID : **https://169.254.0.1:8443**

La page d'accueil du programme d'installation de l'appliance StorageGRID s'affiche. Les informations et les messages affichés lorsque vous accédez pour la première fois à cette page dépendent de la manière dont votre appareil est actuellement connecté aux réseaux StorageGRID. Des messages

d'erreur peuvent s'afficher et seront résolus dans les étapes suivantes.

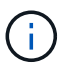

Si vous ne pouvez pas accéder à la page d'accueil via une connexion lien-local, configurez l'adresse IP de l'ordinateur portable de service en tant que 169.254.0.2, et réessayez.

#### **Une fois que vous avez terminé**

Après avoir accédé au programme d'installation de l'appliance StorageGRID :

• Vérifiez que la version du programme d'installation de l'appliance StorageGRID installée sur l'appliance correspond à la version logicielle installée sur votre système StorageGRID. Mettez à niveau le programme d'installation de l'appliance StorageGRID, si nécessaire.

["Vérifiez et mettez à niveau la version du programme d'installation de l'appliance StorageGRID"](#page-8-0)

• Vérifiez tous les messages affichés sur la page d'accueil du programme d'installation de l'appliance StorageGRID et configurez la configuration du lien et la configuration IP, selon les besoins.

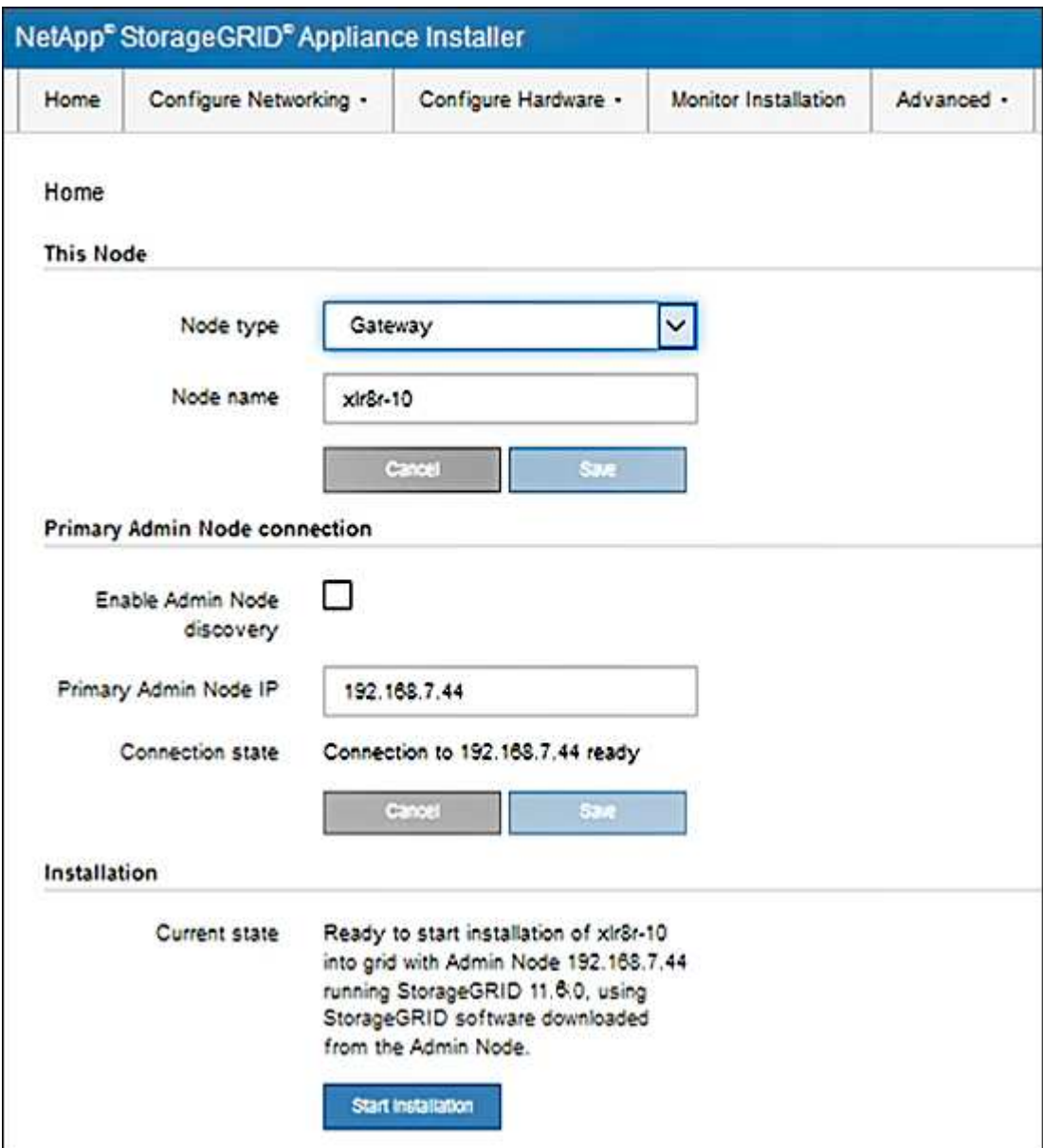

## <span id="page-8-0"></span>**Vérifiez et mettez à niveau la version du programme d'installation de l'appliance StorageGRID**

La version du programme d'installation de l'appliance StorageGRID sur l'appliance doit correspondre à la version logicielle installée sur votre système StorageGRID pour s'assurer que toutes les fonctionnalités StorageGRID sont prises en charge.

## **Avant de commencer**

Vous avez accédé au programme d'installation de l'appliance StorageGRID.

#### **Description de la tâche**

Les appliances StorageGRID sont préinstallées en usine avec le programme d'installation de l'appliance StorageGRID. Si vous ajoutez une appliance à un système StorageGRID récemment mis à niveau, vous devrez peut-être mettre à niveau manuellement le programme d'installation de l'appliance StorageGRID avant d'installer l'appliance en tant que nouveau nœud.

Le programme d'installation de l'appliance StorageGRID se met automatiquement à niveau lorsque vous effectuez une mise à niveau vers une nouvelle version de StorageGRID. Vous n'avez pas besoin de mettre à niveau le programme d'installation de l'appliance StorageGRID sur les nœuds d'appliance installés. Cette procédure est uniquement requise lorsque vous installez une appliance qui contient une version antérieure du programme d'installation de l'appliance StorageGRID.

### **Étapes**

- 1. Dans le programme d'installation de l'appliance StorageGRID, sélectionnez **Avancé** > **mise à niveau du micrologiciel**.
- 2. Comparez la version actuelle du micrologiciel avec la version logicielle installée sur votre système StorageGRID. (En haut de Grid Manager, sélectionnez l'icône d'aide et sélectionnez **About**.)

Le second chiffre des deux versions doit correspondre. Par exemple, si votre système StorageGRID exécute la version 11.**6**.*x*.*y*, la version du programme d'installation de l'appliance StorageGRID doit être 3. **6**.*z*.

3. Si l'appliance dispose d'une version de niveau inférieur du programme d'installation de l'appliance StorageGRID, passez à ["Téléchargement NetApp : appliance StorageGRID".](https://mysupport.netapp.com/site/products/all/details/storagegrid-appliance/downloads-tab)

Connectez-vous avec le nom d'utilisateur et le mot de passe de votre compte NetApp.

4. Téléchargez la version appropriée du fichier **support pour les appliances StorageGRID** et le fichier de somme de contrôle correspondant.

Le fichier de support des appliances StorageGRID est un . zip Archive contenant les versions de micrologiciel actuelles et précédentes pour tous les modèles d'appliance StorageGRID.

Après avoir téléchargé le fichier de support des appliances StorageGRID, extrayez le .zip Archivez et consultez le fichier README pour obtenir des informations importantes sur l'installation du programme d'installation de l'appliance StorageGRID.

- 5. Suivez les instructions de la page mise à niveau du micrologiciel du programme d'installation de votre appliance StorageGRID pour effectuer les opérations suivantes :
	- a. Téléchargez le fichier de support approprié (image du micrologiciel) pour votre type de contrôleur. Certaines versions de micrologiciel nécessitent également le téléchargement d'un fichier de somme de contrôle. Si vous êtes invité à entrer un fichier de checksum, il peut également être trouvé dans le

fichier support pour les appliances StorageGRID.

- b. Mettre à niveau la partition inactive.
- c. Redémarrez et permutez les partitions.
- d. Téléchargez à nouveau le fichier de support approprié (image du micrologiciel) pour votre type de contrôleur. Certaines versions de micrologiciel nécessitent également le téléchargement d'un fichier de somme de contrôle. Si vous êtes invité à entrer un fichier de checksum, il peut également être trouvé dans le fichier support pour les appliances StorageGRID.
- e. Mettez à niveau la deuxième partition (inactive).

#### **Informations associées**

["Accès au programme d'installation de l'appliance StorageGRID"](#page-2-1)

## <span id="page-9-0"></span>**Configurer les liaisons réseau**

Vous pouvez configurer des liaisons réseau pour les ports utilisés pour connecter l'appliance au réseau Grid, au réseau client et au réseau Admin. Vous pouvez définir la vitesse de liaison ainsi que les modes de port et de liaison réseau.

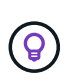

Si vous utilisez ConfigBuilder pour générer un fichier JSON, vous pouvez configurer automatiquement les liens réseau. Voir ["Automatisez l'installation et la configuration de](https://docs.netapp.com/fr-fr/storagegrid-117/installconfig/automating-appliance-installation-and-configuration.html) [l'appliance".](https://docs.netapp.com/fr-fr/storagegrid-117/installconfig/automating-appliance-installation-and-configuration.html)

### **Avant de commencer**

- Vous avez ["obtenu l'équipement supplémentaire"](https://docs.netapp.com/fr-fr/storagegrid-117/installconfig/obtaining-additional-equipment-and-tools.html) requis pour votre type de câble et votre vitesse de liaison.
- Vous avez installé les émetteurs-récepteurs appropriés dans les ports, en fonction de la vitesse de liaison que vous prévoyez d'utiliser.
- Vous avez connecté les ports réseau à des commutateurs qui prennent en charge la vitesse choisie.

Si vous prévoyez d'utiliser le mode de liaison de port d'agrégat, le mode de liaison réseau LACP ou le balisage VLAN :

- Vous avez connecté les ports réseau de l'appliance à des commutateurs capables de prendre en charge VLAN et LACP.
- Si plusieurs commutateurs participent au lien LACP, les commutateurs prennent en charge les groupes d'agrégation de liens multi-châssis (MLAG), ou un équivalent.
- Vous comprenez comment configurer les commutateurs pour utiliser VLAN, LACP et MLAG ou équivalent.
- Vous connaissez la balise VLAN unique à utiliser pour chaque réseau. Cette balise VLAN sera ajoutée à chaque paquet réseau pour s'assurer que le trafic réseau est acheminé vers le réseau approprié.

#### **Description de la tâche**

Vous ne devez configurer les paramètres de la page Configuration des liens que si vous souhaitez utiliser un paramètre autre que celui par défaut.

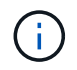

La politique de hachage de transmission LACP est layer2+3.

Les figures et les tableaux résument les options pour le mode de liaison du port et le mode de liaison du réseau pour chaque appliance. Pour plus d'informations, reportez-vous aux sections suivantes :

- ["Modes de liaison de port \(SGF6112\)"](https://docs.netapp.com/fr-fr/storagegrid-117/installconfig/port-bond-modes-for-sgf6112.html)
- ["Modes de liaison de port \(SG6000-CN\)"](https://docs.netapp.com/fr-fr/storagegrid-117/installconfig/port-bond-modes-for-sg6000-cn-controller.html)
- ["Modes de liaison du port \(E5700SG\)"](https://docs.netapp.com/fr-fr/storagegrid-117/installconfig/port-bond-modes-for-e5700sg-controller-ports.html)
- ["Modes de liaison de port \(SG1000 et SG100\)"](https://docs.netapp.com/fr-fr/storagegrid-117/installconfig/port-bond-modes-for-sg100-and-sg1000.html)

## **SGF6112**

### **Mode de liaison port fixe (par défaut)**

La figure montre comment les quatre ports réseau sont liés en mode de liaison port fixe (configuration par défaut).

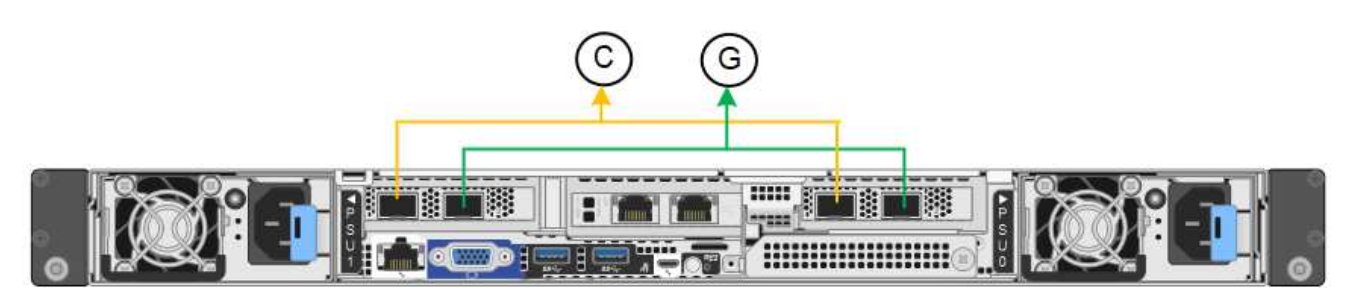

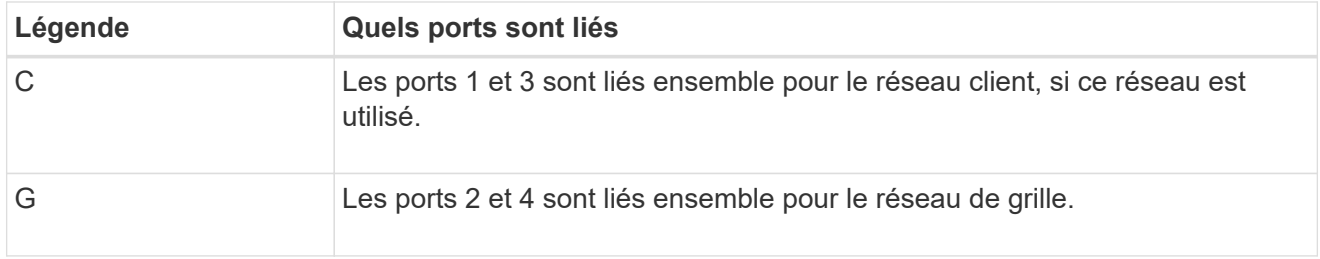

Le tableau récapitule les options de configuration des ports réseau. Vous ne devez configurer les paramètres de la page Configuration des liens que si vous souhaitez utiliser un paramètre autre que celui par défaut.

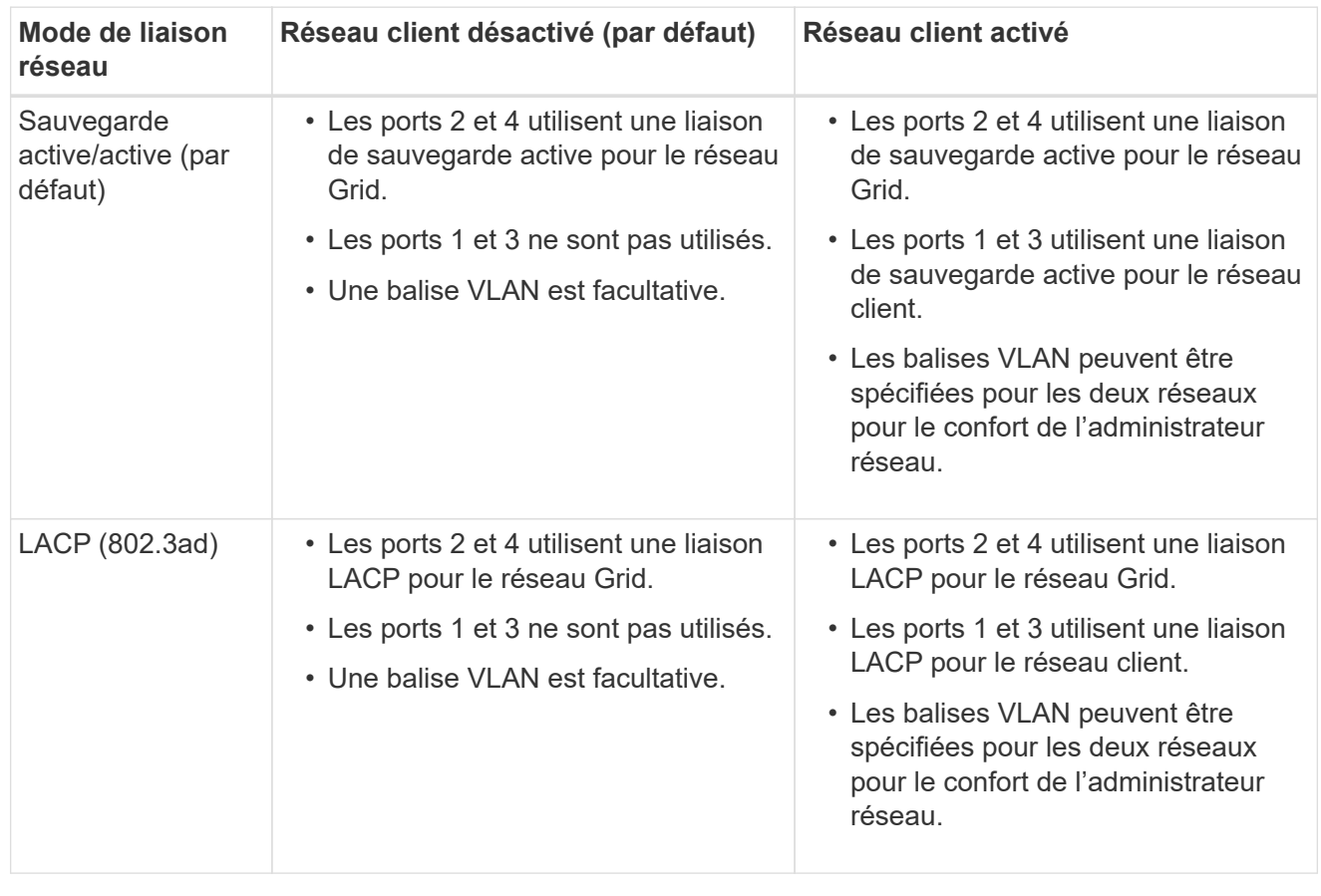

## **Mode de liaison du port agrégé**

La figure montre comment les quatre ports réseau sont liés en mode agrégation de liens de port.

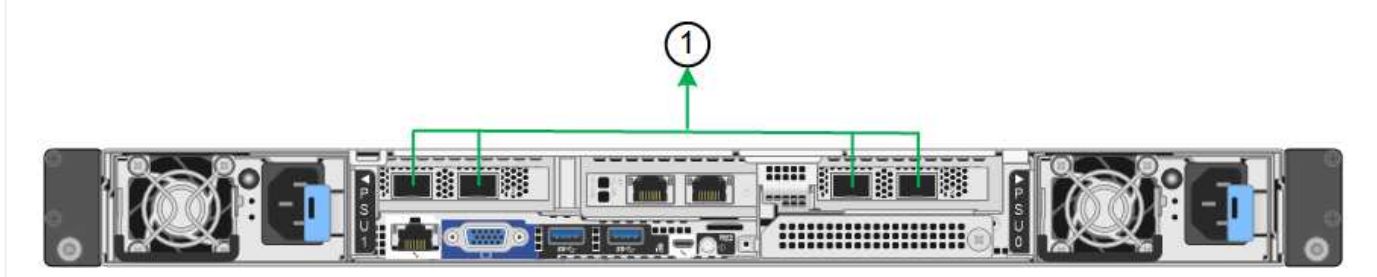

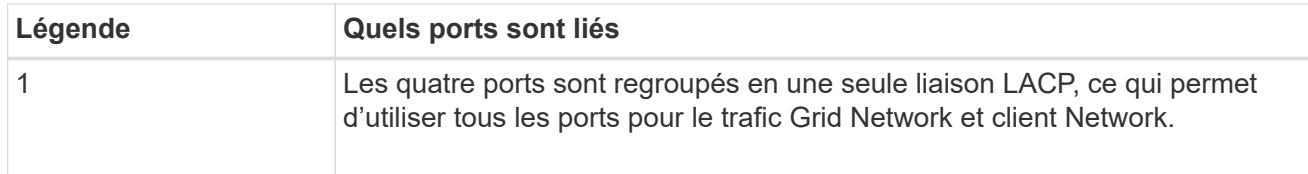

Le tableau récapitule les options de configuration des ports réseau. Vous ne devez configurer les paramètres de la page Configuration des liens que si vous souhaitez utiliser un paramètre autre que celui par défaut.

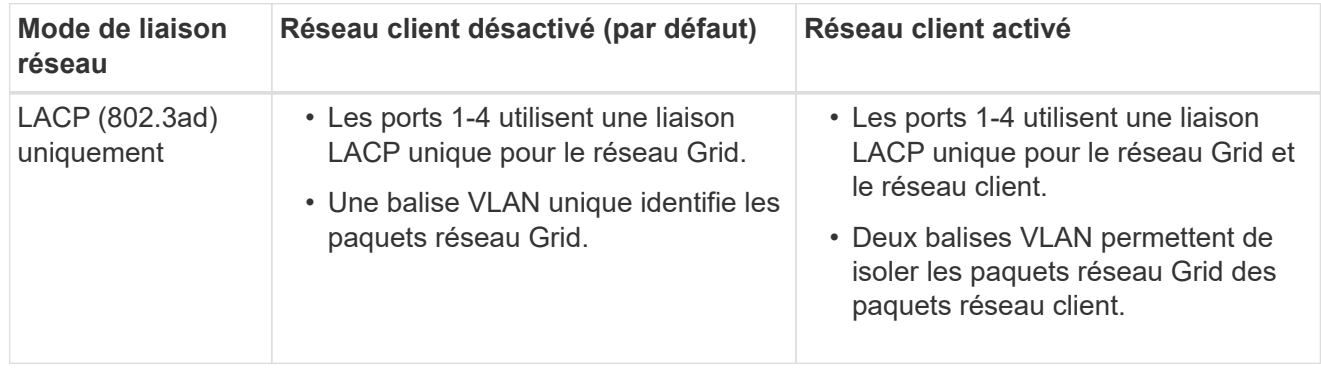

## **Mode de liaison réseau Active-Backup pour les ports de gestion**

Cette figure montre comment les deux ports de gestion 1 GbE du SGF6112 sont liés en mode liaison réseau Active-Backup pour le réseau d'administration.

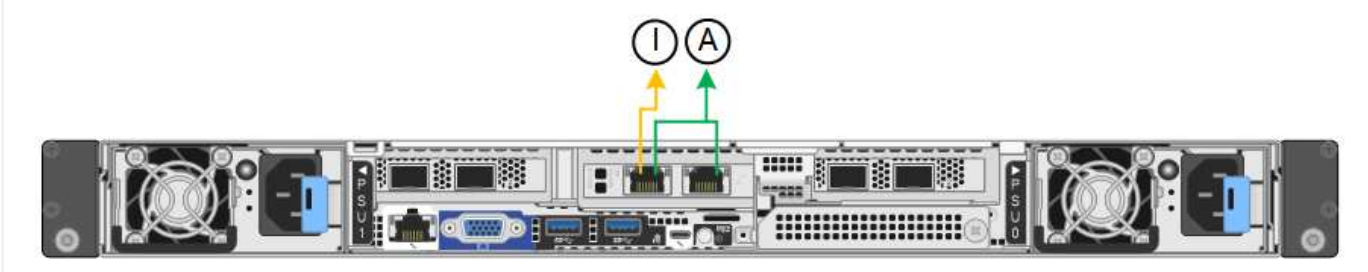

## **SG6000**

## **Mode de liaison port fixe (par défaut)**

Cette figure montre comment les quatre ports réseau sont liés en mode de liaison port fixe (configuration par défaut)

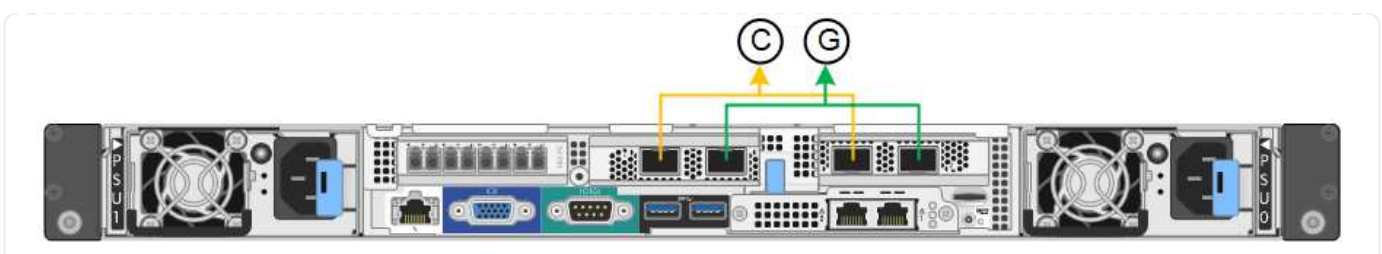

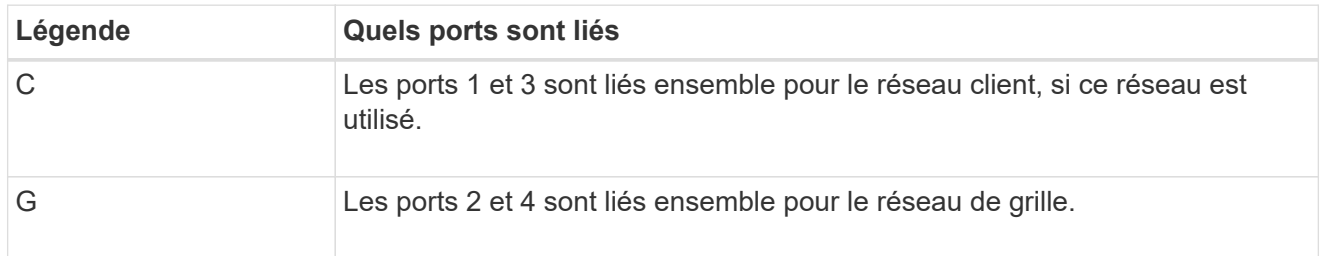

Le tableau récapitule les options de configuration des ports réseau. Vous ne devez configurer les paramètres de la page Configuration des liens que si vous souhaitez utiliser un paramètre autre que celui par défaut.

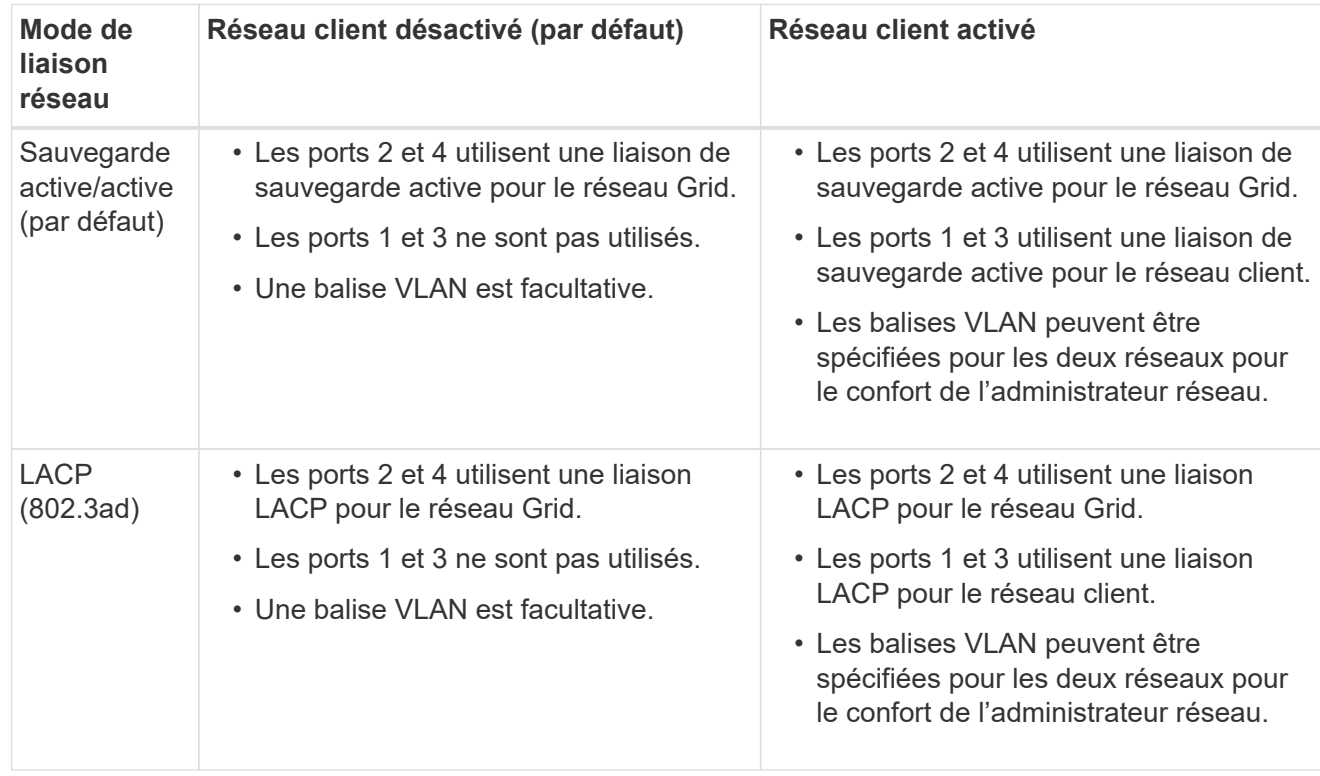

## **Mode de liaison du port agrégé**

Cette figure montre comment les quatre ports réseau sont liés en mode de liaison de port agrégé.

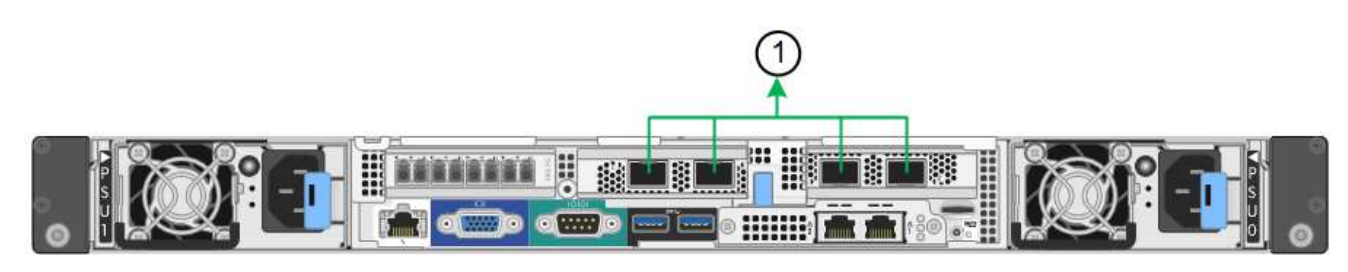

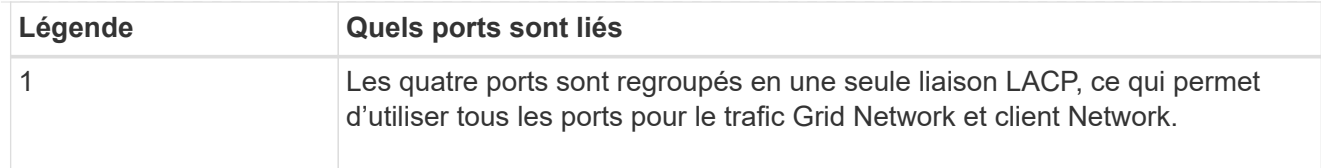

Le tableau récapitule les options de configuration des ports réseau. Vous ne devez configurer les paramètres de la page Configuration des liens que si vous souhaitez utiliser un paramètre autre que celui par défaut.

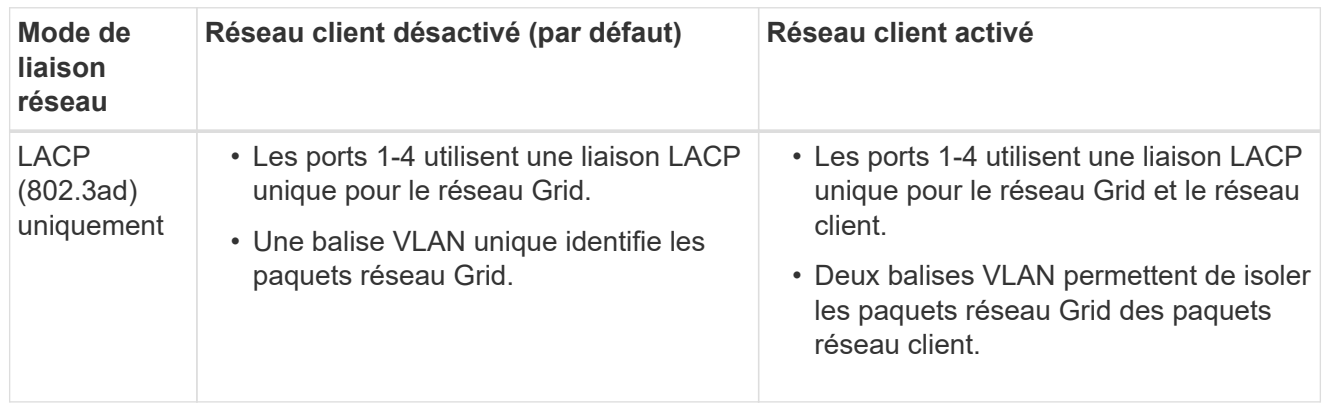

## **Mode de liaison réseau Active-Backup pour les ports de gestion**

Cette figure montre comment les deux ports de gestion 1 GbE du contrôleur SG6000-CN sont liés en mode de liaison réseau Active-Backup pour le réseau Admin.

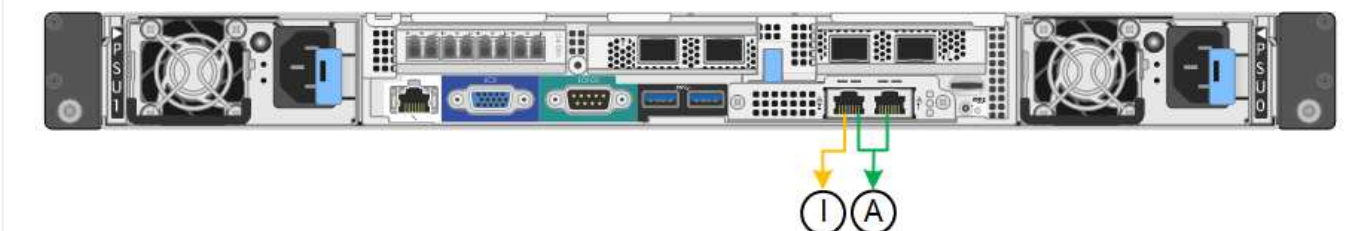

## **SG5700**

## **Mode de liaison port fixe (par défaut)**

Cette figure montre comment les quatre ports 10/25 GbE sont liés en mode de liaison de port fixe (configuration par défaut).

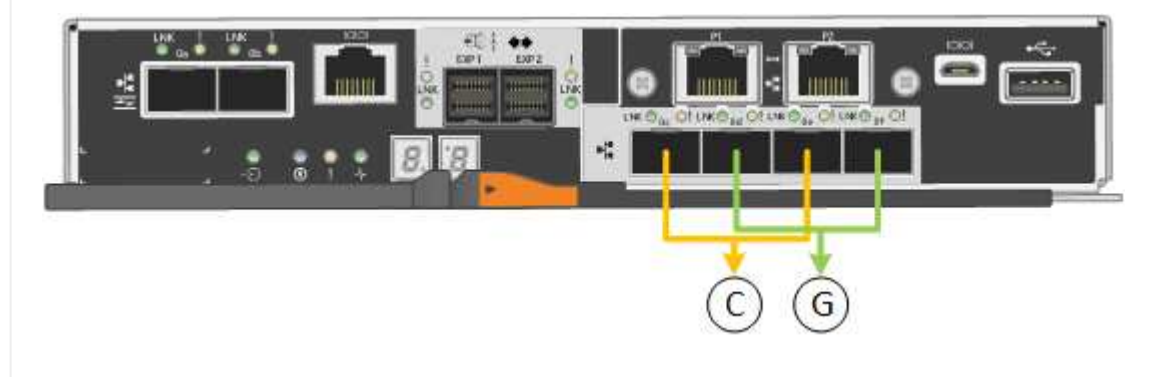

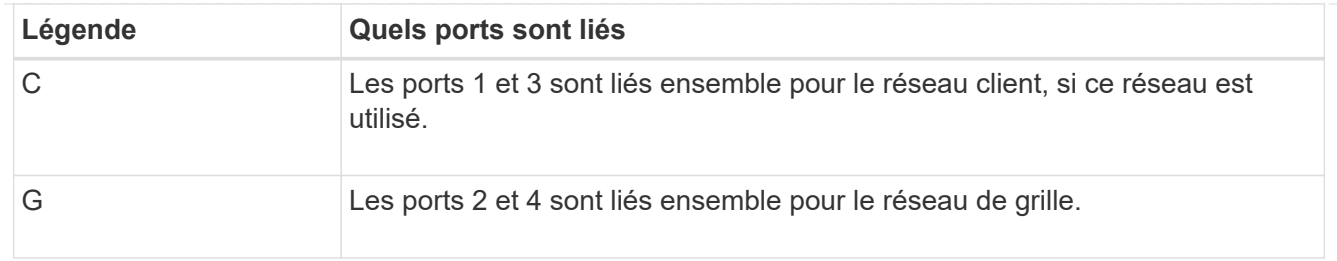

Le tableau récapitule les options de configuration des quatre ports 10/25-GbE. Vous ne devez configurer les paramètres de la page Configuration des liens que si vous souhaitez utiliser un paramètre autre que celui par défaut.

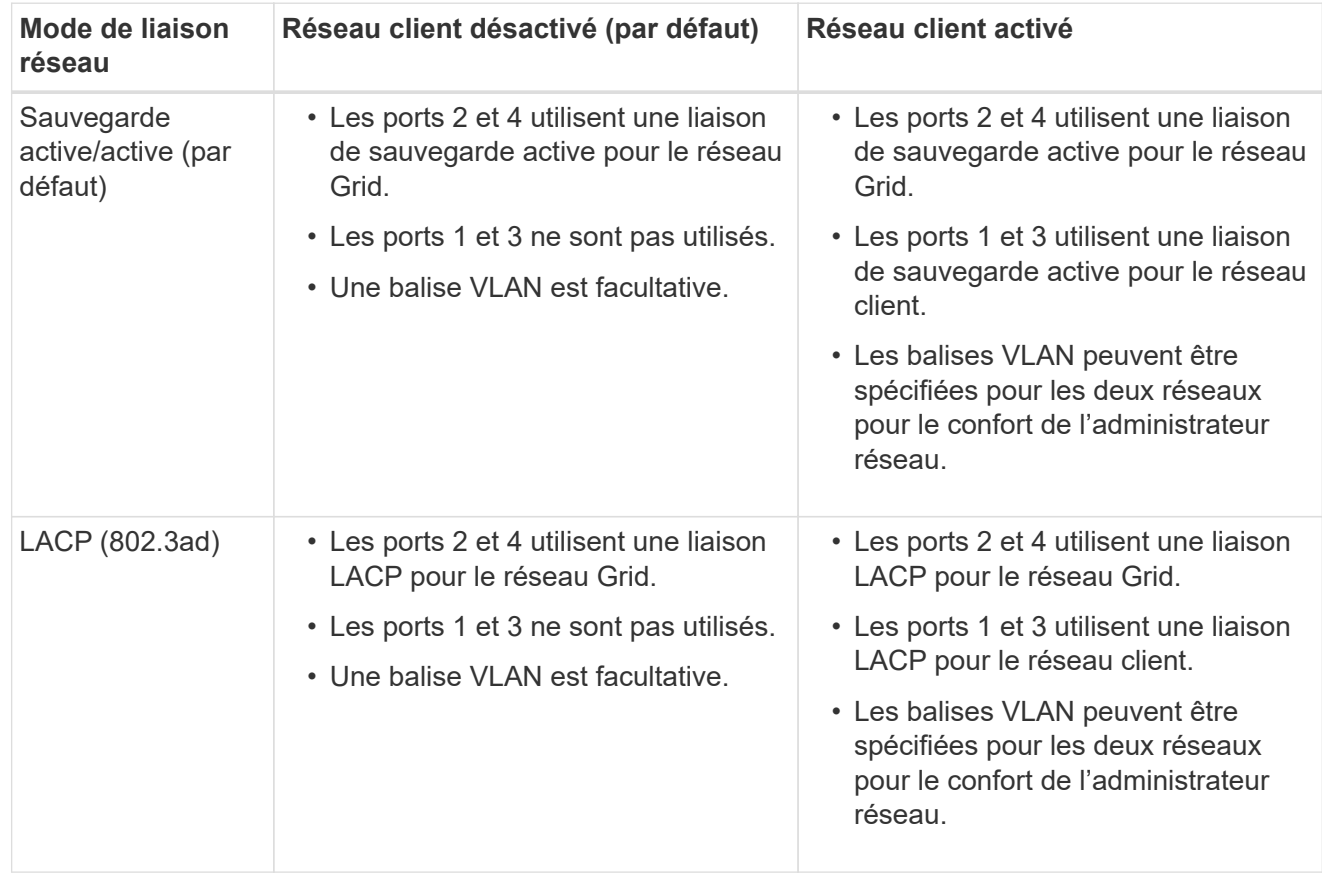

## **Mode de liaison du port agrégé**

Cette figure montre comment les quatre ports 10/25 GbE sont liés en mode de liaison de port agrégé.

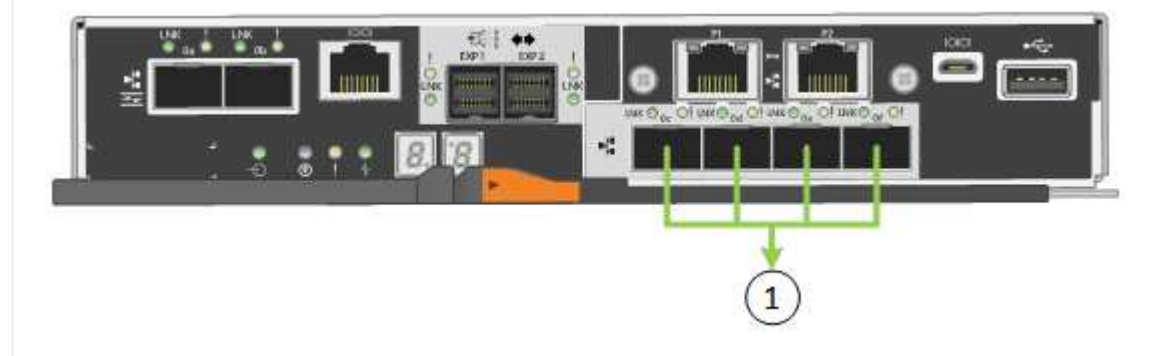

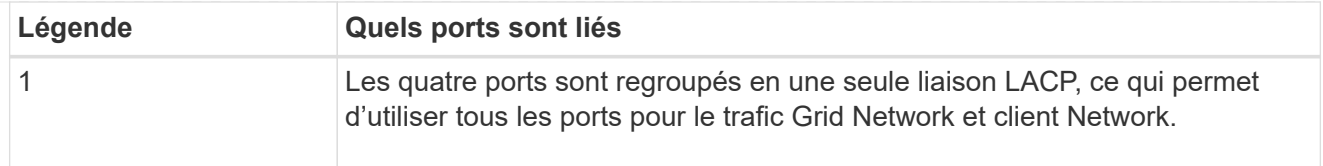

Le tableau récapitule les options de configuration des quatre ports 10/25-GbE. Vous ne devez configurer les paramètres de la page Configuration des liens que si vous souhaitez utiliser un paramètre autre que celui par défaut.

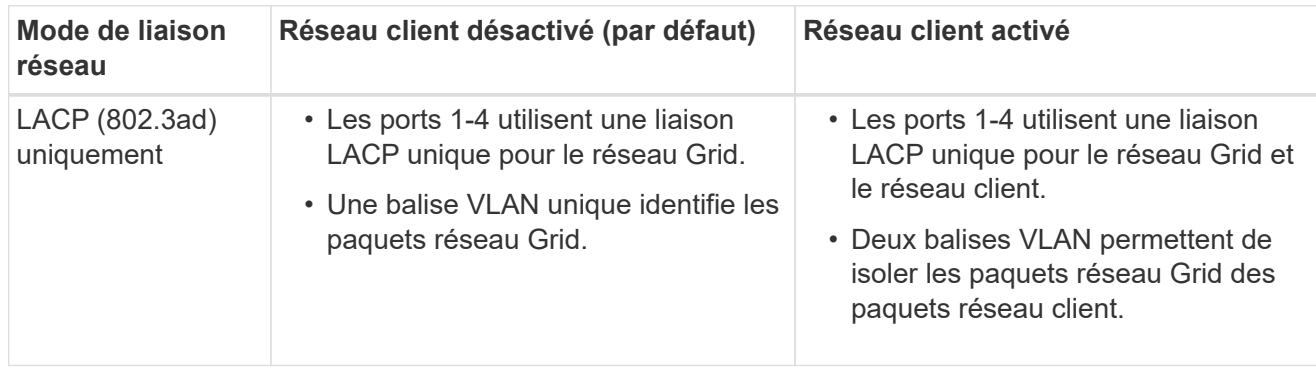

## **Mode de liaison réseau Active-Backup pour les ports de gestion**

Cette figure montre comment les deux ports de gestion 1 GbE du contrôleur E5700SG sont liés en mode de liaison réseau Active-Backup pour le réseau d'administration.

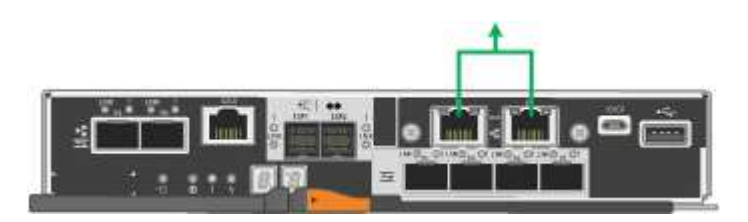

#### **SG100 et SG1000**

## **Mode de liaison port fixe (par défaut)**

Les figures montrent comment les quatre ports réseau du SG1000 ou du SG100 sont liés en mode de liaison port fixe (configuration par défaut).

SG1000 :

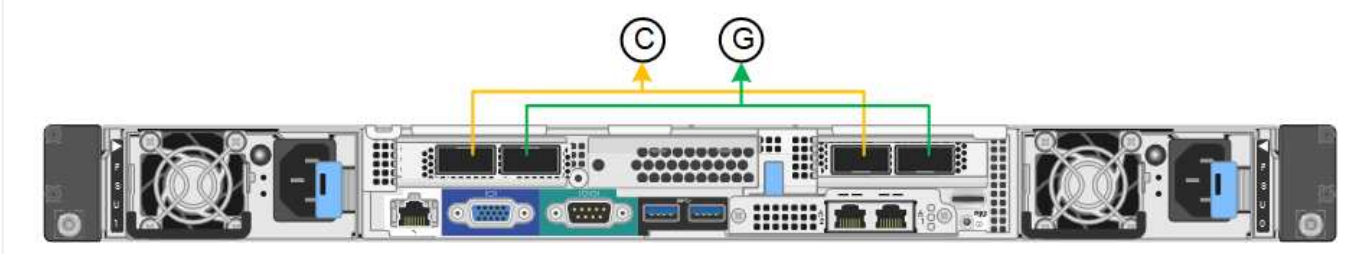

SG100 :

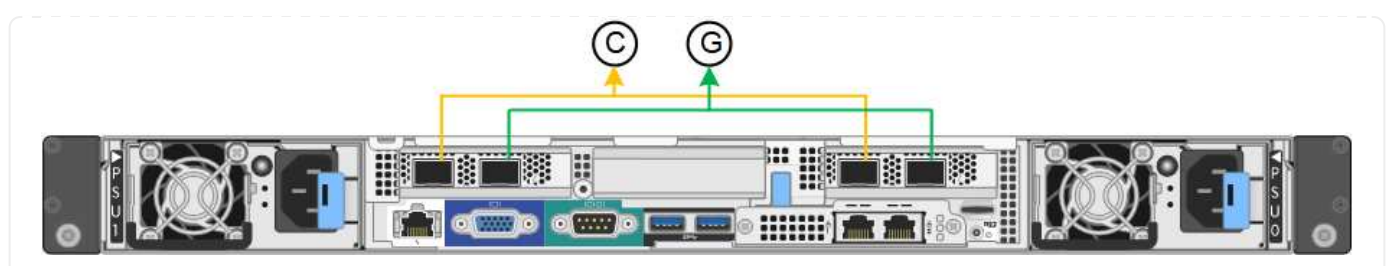

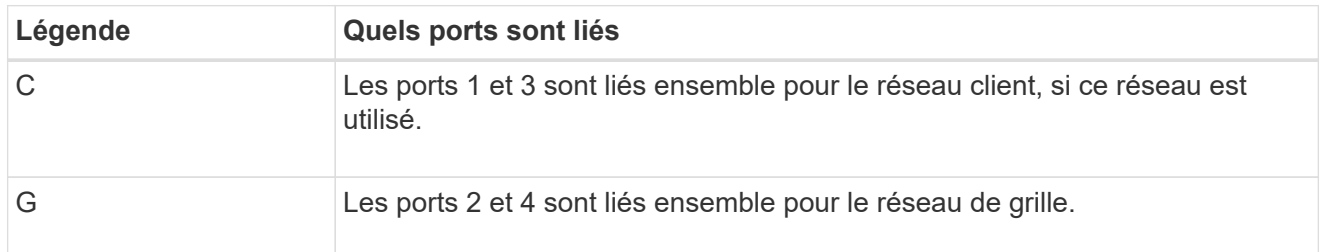

Le tableau récapitule les options de configuration des quatre ports réseau. Vous ne devez configurer les paramètres de la page Configuration des liens que si vous souhaitez utiliser un paramètre autre que celui par défaut.

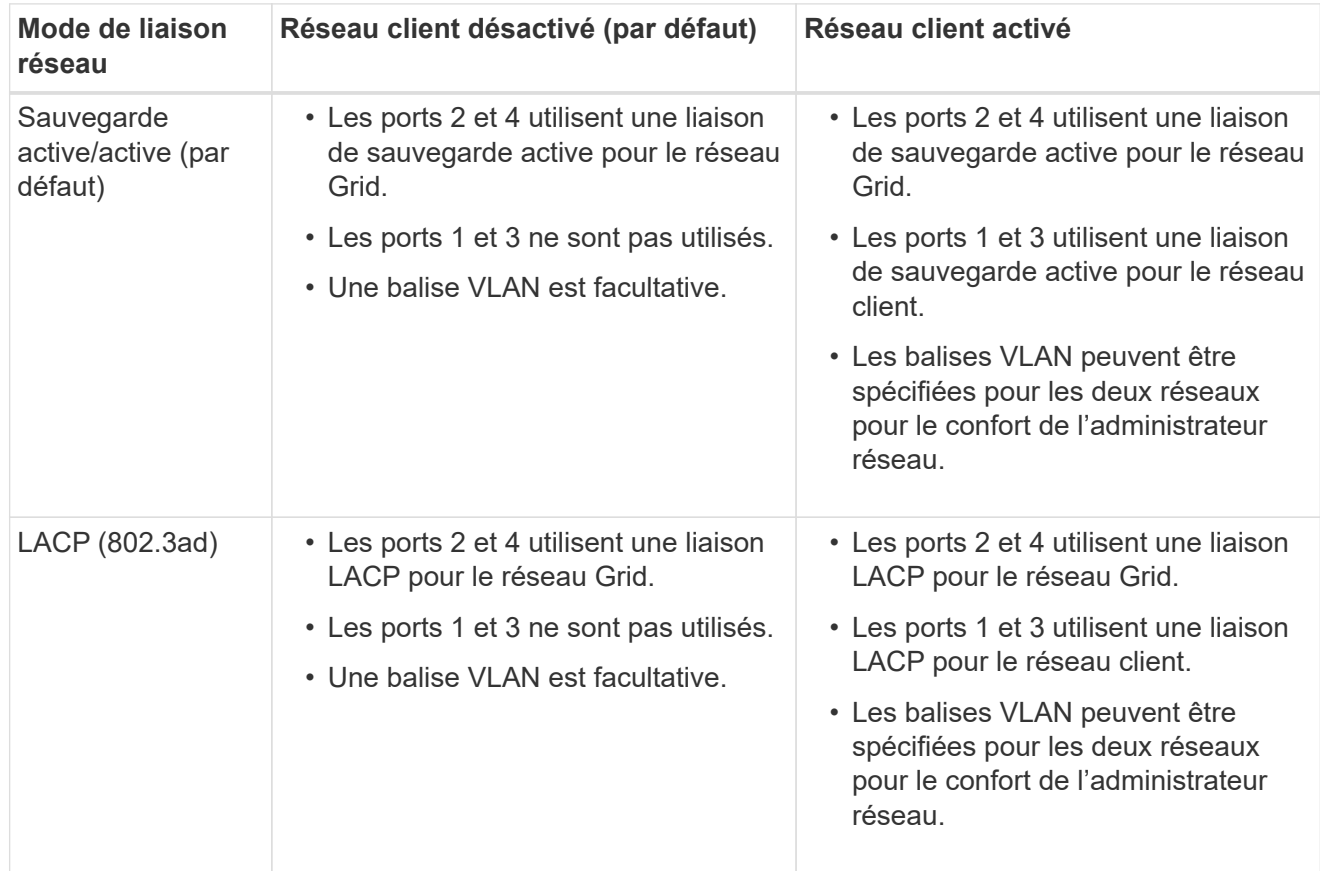

## **Mode de liaison du port agrégé**

Ces figures montrent comment les quatre ports réseau sont liés en mode agrégation port bond.

SG1000 :

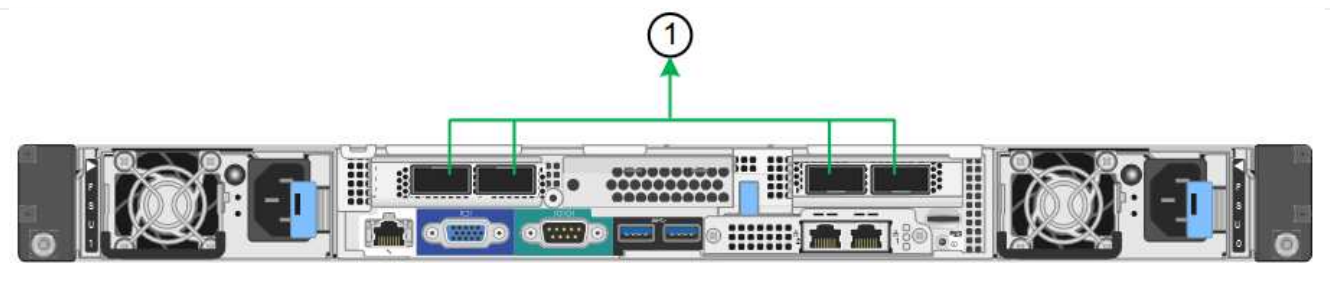

SG100 :

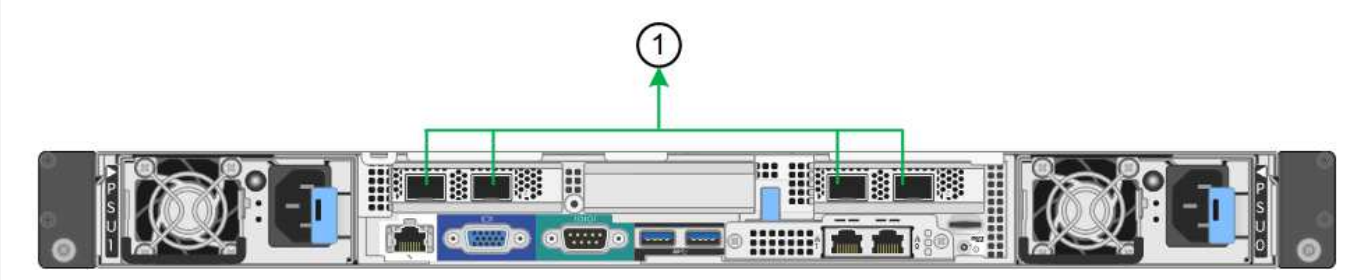

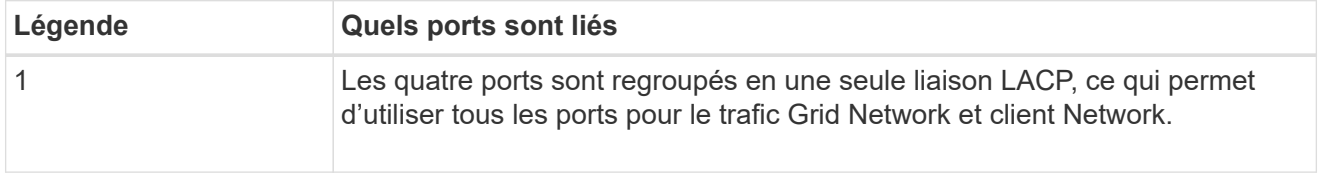

Le tableau récapitule les options de configuration des quatre ports réseau. Vous ne devez configurer les paramètres de la page Configuration des liens que si vous souhaitez utiliser un paramètre autre que celui par défaut.

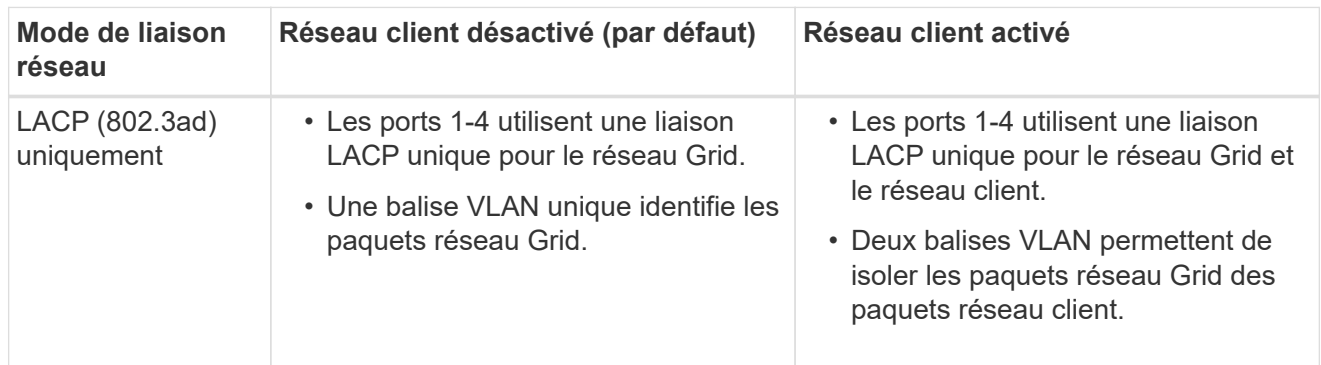

#### **Mode de liaison réseau Active-Backup pour les ports de gestion**

Ces figures montrent comment les deux ports de gestion 1 GbE des dispositifs sont liés en mode liaison réseau Active-Backup pour le réseau d'administration.

## SG1000 :

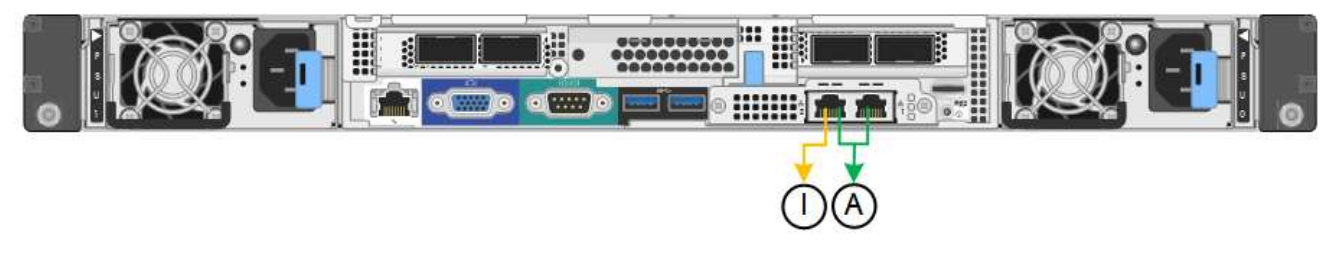

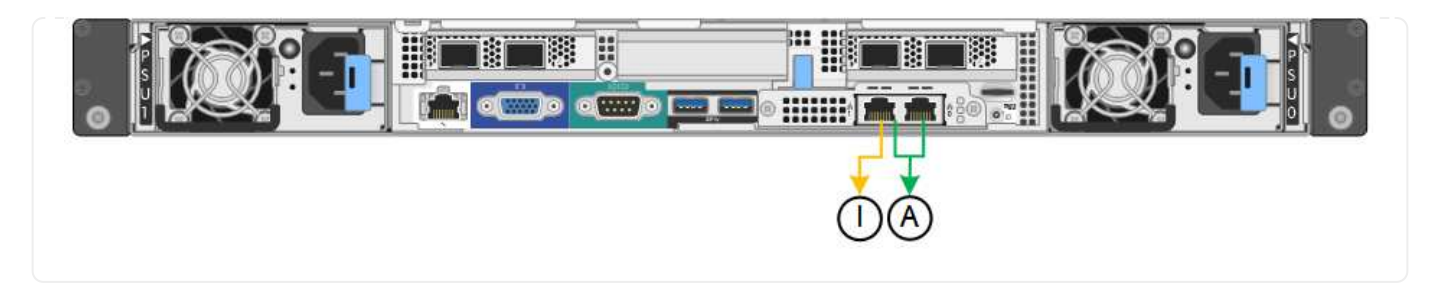

#### **Étapes**

1. Dans la barre de menus du programme d'installation de l'appliance StorageGRID, cliquez sur **configurer réseau** > **Configuration lien**.

La page Configuration de la liaison réseau affiche un schéma de votre appliance avec le réseau et les ports de gestion numérotés.

Le tableau État de la liaison répertorie l'état de la liaison, la vitesse de la liaison et les autres statistiques des ports numérotés.

La première fois que vous accédez à cette page :

- **Vitesse de liaison** est définie sur **Auto**.
- **Le mode de liaison de port** est défini sur **fixe**.
- **Le mode de liaison réseau** est défini sur **Active-Backup** pour le réseau de grille.
- Le **réseau d'administration** est activé et le mode de liaison réseau est défini sur **indépendant**.
- Le **réseau client** est désactivé.
- 2. Sélectionnez la vitesse de liaison des ports réseau dans la liste déroulante **Link Speed**.

Les commutateurs réseau que vous utilisez pour le réseau Grid et le réseau client doivent également prendre en charge et être configurés pour cette vitesse. Vous devez utiliser les adaptateurs ou émetteursrécepteurs appropriés pour la vitesse de liaison configurée. Utilisez la vitesse de liaison automatique lorsque cela est possible car cette option négocie à la fois la vitesse de liaison et le mode de correction d'erreur de marche avant (FEC) avec le partenaire de liaison.

Si vous prévoyez d'utiliser la vitesse de liaison 25 GbE pour les ports réseau SG6000 ou SG5700 :

- Utilisez les émetteurs-récepteurs SFP28 et les câbles TwinAx SFP28 ou les câbles optiques.
- Pour le SG6000, sélectionnez **Auto** dans la liste déroulante **vitesse de liaison**.
- Pour l'appliance SG5700, sélectionnez **25GbE** dans la liste déroulante **vitesse de liaison**.
- 3. Activez ou désactivez les réseaux StorageGRID que vous souhaitez utiliser.

Le réseau Grid est requis. Vous ne pouvez pas désactiver ce réseau.

- a. Si le serveur n'est pas connecté au réseau d'administration, décochez la case **Activer le réseau** pour le réseau d'administration.
- b. Si le serveur est connecté au réseau client, cochez la case **Activer le réseau** pour le réseau client.

Les paramètres réseau du client pour les ports de carte réseau de données sont maintenant affichés.

4. Reportez-vous au tableau et configurez le mode de liaison de port et le mode de liaison réseau.

Cet exemple montre :

- **Agrégat** et **LACP** sélectionnés pour la grille et les réseaux clients. Vous devez spécifier une balise VLAN unique pour chaque réseau. Vous pouvez sélectionner des valeurs comprises entre 0 et 4095.
- **Sauvegarde active** sélectionnée pour le réseau d'administration.

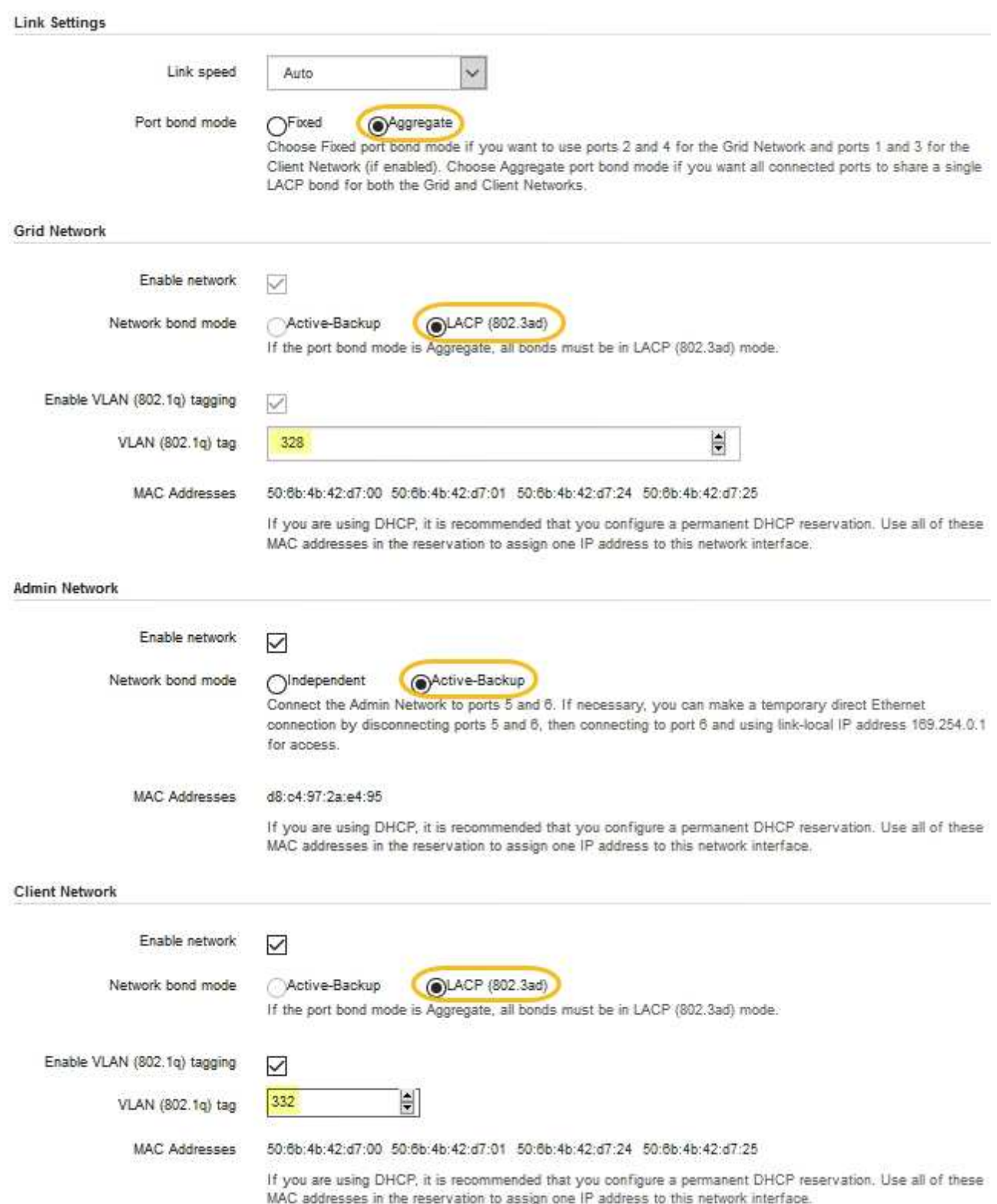

5. Lorsque vous êtes satisfait de vos sélections, cliquez sur **Enregistrer**.

Ĥ.

Vous risquez de perdre votre connexion si vous avez apporté des modifications au réseau ou au lien auquel vous êtes connecté. Si vous n'êtes pas reconnecté dans un délai d'une minute, saisissez à nouveau l'URL du programme d'installation de l'appliance StorageGRID à l'aide de l'une des autres adresses IP attribuées à l'appliance :

**https://***appliance\_IP***:8443**

## <span id="page-21-0"></span>**Configurez les adresses IP StorageGRID**

Le programme d'installation de l'appliance StorageGRID vous permet de configurer les adresses IP et les informations de routage utilisées pour l'appliance de services ou le nœud de stockage de l'appliance sur les réseaux StorageGRID Grid, Admin et client.

Si vous utilisez ConfigBuilder pour générer un fichier JSON, vous pouvez configurer automatiquement les adresses IP. Voir ["Automatisez l'installation et la configuration de l'appliance"](https://docs.netapp.com/fr-fr/storagegrid-117/installconfig/automating-appliance-installation-and-configuration.html).

### **Description de la tâche**

Vous devez attribuer une adresse IP statique à l'appliance sur chaque réseau connecté ou attribuer un bail permanent à l'adresse sur le serveur DHCP.

Pour modifier la configuration de la liaison, reportez-vous aux instructions suivantes :

- ["Modifier la configuration de la liaison de l'appliance SGF6112"](https://docs.netapp.com/fr-fr/storagegrid-117/sg6100/changing-link-configuration-of-sgf6112-appliance.html)
- ["Modifier la configuration de la liaison du contrôleur SG6000-CN"](https://docs.netapp.com/fr-fr/storagegrid-117/sg6000/changing-link-configuration-of-sg6000-cn-controller.html)
- ["Modifier la configuration de liaison du contrôleur E5700SG"](https://docs.netapp.com/fr-fr/storagegrid-117/sg5700/changing-link-configuration-of-e5700sg-controller.html)
- ["Modifier la configuration de la liaison de l'appliance de services SG100 ou SG1000"](https://docs.netapp.com/fr-fr/storagegrid-117/sg100-1000/changing-link-configuration-of-services-appliance.html)

#### **Étapes**

1. Dans le programme d'installation de l'appliance StorageGRID, sélectionnez **configurer le réseau** > **Configuration IP**.

La page Configuration IP s'affiche.

- 2. Pour configurer le réseau de grille, sélectionnez **statique** ou **DHCP** dans la section **réseau de grille** de la page.
- 3. Si vous avez sélectionné **statique**, procédez comme suit pour configurer le réseau de grille :
	- a. Entrez l'adresse IPv4 statique à l'aide de la notation CIDR.
	- b. Entrez la passerelle.

Si votre réseau ne dispose pas d'une passerelle, saisissez à nouveau la même adresse IPv4 statique.

c. Si vous souhaitez utiliser des trames jumbo, remplacez le champ MTU par une valeur adaptée aux trames jumbo, comme 9000. Sinon, conservez la valeur par défaut 1500.

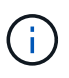

La valeur MTU du réseau doit correspondre à la valeur configurée sur le port du commutateur auquel le nœud est connecté. Dans le cas contraire, des problèmes de performances réseau ou une perte de paquets peuvent se produire.

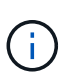

Pour des performances réseau optimales, tous les nœuds doivent être configurés avec des valeurs MTU similaires sur leurs interfaces réseau Grid. L'alerte **Grid Network MTU mismatch** est déclenchée en cas de différence importante dans les paramètres MTU pour le réseau Grid sur les nœuds individuels. Les valeurs MTU ne doivent pas nécessairement être identiques pour tous les types de réseau.

d. Cliquez sur **Enregistrer**.

Lorsque vous modifiez l'adresse IP, la passerelle et la liste des sous-réseaux peuvent également changer.

Si vous perdez votre connexion au programme d'installation de l'appliance StorageGRID, entrez à nouveau l'URL en utilisant la nouvelle adresse IP statique que vous venez d'attribuer. Par exemple, **https://***appliance\_IP***:8443**

e. Vérifiez que la liste des sous-réseaux du réseau Grid est correcte.

Si vous avez des sous-réseaux de grille, la passerelle de réseau de grille est requise. Tous les sousréseaux de la grille spécifiés doivent être accessibles via cette passerelle. Ces sous-réseaux du réseau Grid doivent également être définis dans la liste de sous-réseaux du réseau Grid sur le nœud d'administration principal lorsque vous démarrez l'installation de StorageGRID.

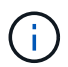

La route par défaut n'est pas répertoriée. Si le réseau client n'est pas activé, la route par défaut utilise la passerelle réseau Grid.

- Pour ajouter un sous-réseau, cliquez sur l'icône d'insertion → à droite de la dernière entrée.
- Pour supprimer un sous-réseau inutilisé, cliquez sur l'icône Supprimer **\***.
- f. Cliquez sur **Enregistrer**.
- 4. Si vous avez sélectionné **DHCP**, procédez comme suit pour configurer le réseau de grille :
	- a. Après avoir sélectionné le bouton radio **DHCP**, cliquez sur **Enregistrer**.

Les champs **adresse IPv4**, **passerelle** et **sous-réseaux** sont automatiquement renseignés. Si le serveur DHCP est configuré pour attribuer une valeur MTU, le champ **MTU** est renseigné avec cette valeur et le champ devient en lecture seule.

Votre navigateur Web est automatiquement redirigé vers la nouvelle adresse IP pour le programme d'installation de l'appliance StorageGRID.

b. Vérifiez que la liste des sous-réseaux du réseau Grid est correcte.

Si vous avez des sous-réseaux de grille, la passerelle de réseau de grille est requise. Tous les sousréseaux de la grille spécifiés doivent être accessibles via cette passerelle. Ces sous-réseaux du réseau Grid doivent également être définis dans la liste de sous-réseaux du réseau Grid sur le nœud d'administration principal lorsque vous démarrez l'installation de StorageGRID.

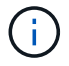

La route par défaut n'est pas répertoriée. Si le réseau client n'est pas activé, la route par défaut utilise la passerelle réseau Grid.

- · Pour ajouter un sous-réseau, cliquez sur l'icône d'insertion à droite de la dernière entrée.
- Pour supprimer un sous-réseau inutilisé, cliquez sur l'icône Supprimer **\***.

c. Si vous souhaitez utiliser des trames jumbo, remplacez le champ MTU par une valeur adaptée aux trames jumbo, comme 9000. Sinon, conservez la valeur par défaut 1500.

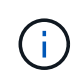

La valeur MTU du réseau doit correspondre à la valeur configurée sur le port du commutateur auquel le nœud est connecté. Dans le cas contraire, des problèmes de performances réseau ou une perte de paquets peuvent se produire.

Pour des performances réseau optimales, tous les nœuds doivent être configurés avec des valeurs MTU similaires sur leurs interfaces réseau Grid. L'alerte **Grid Network MTU mismatch** est déclenchée en cas de différence importante dans les paramètres MTU pour le réseau Grid sur les nœuds individuels. Les valeurs MTU ne doivent pas nécessairement être identiques pour tous les types de réseau.

- a. Cliquez sur **Enregistrer**.
- 5. Pour configurer le réseau d'administration, sélectionnez **statique** ou **DHCP** dans la section **réseau d'administration** de la page.

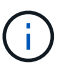

 $\left( \begin{array}{c} 1 \end{array} \right)$ 

Pour configurer le réseau d'administration, activez le réseau d'administration sur la page Configuration de la liaison.

#### **Admin Network**

The Admin Network is a closed network used for system administration and maintenance. The Admin Network is typically a private network and does not need to be routable between sites.

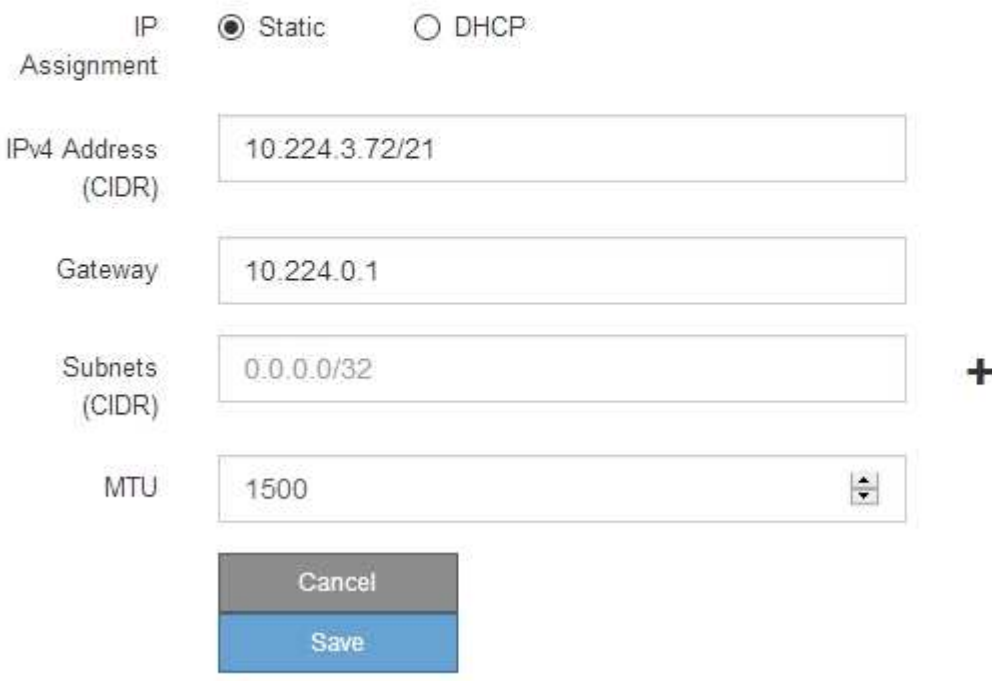

- 6. Si vous avez sélectionné **statique**, procédez comme suit pour configurer le réseau d'administration :
	- a. Saisissez l'adresse IPv4 statique, en utilisant la notation CIDR, pour le port de gestion 1 de l'appliance.

Le port de gestion 1 se trouve à gauche des deux ports RJ45 1 GbE situés à l'extrémité droite de l'appliance.

b. Entrez la passerelle.

Si votre réseau ne dispose pas d'une passerelle, saisissez à nouveau la même adresse IPv4 statique.

c. Si vous souhaitez utiliser des trames jumbo, remplacez le champ MTU par une valeur adaptée aux trames jumbo, comme 9000. Sinon, conservez la valeur par défaut 1500.

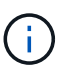

La valeur MTU du réseau doit correspondre à la valeur configurée sur le port du commutateur auquel le nœud est connecté. Dans le cas contraire, des problèmes de performances réseau ou une perte de paquets peuvent se produire.

d. Cliquez sur **Enregistrer**.

Lorsque vous modifiez l'adresse IP, la passerelle et la liste des sous-réseaux peuvent également changer.

Si vous perdez votre connexion au programme d'installation de l'appliance StorageGRID, entrez à nouveau l'URL en utilisant la nouvelle adresse IP statique que vous venez d'attribuer. Par exemple, **https://***appliance***:8443**

e. Vérifiez que la liste des sous-réseaux du réseau Admin est correcte.

Vous devez vérifier que tous les sous-réseaux peuvent être atteints à l'aide de la passerelle fournie.

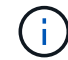

La route par défaut ne peut pas être établie pour utiliser la passerelle réseau Admin.

- Pour ajouter un sous-réseau, cliquez sur l'icône d'insertion + à droite de la dernière entrée.
- Pour supprimer un sous-réseau inutilisé, cliquez sur l'icône Supprimer **\***.
- f. Cliquez sur **Enregistrer**.
- 7. Si vous avez sélectionné **DHCP**, procédez comme suit pour configurer le réseau d'administration :
	- a. Après avoir sélectionné le bouton radio **DHCP**, cliquez sur **Enregistrer**.

Les champs **adresse IPv4**, **passerelle** et **sous-réseaux** sont automatiquement renseignés. Si le serveur DHCP est configuré pour attribuer une valeur MTU, le champ **MTU** est renseigné avec cette valeur et le champ devient en lecture seule.

Votre navigateur Web est automatiquement redirigé vers la nouvelle adresse IP pour le programme d'installation de l'appliance StorageGRID.

b. Vérifiez que la liste des sous-réseaux du réseau Admin est correcte.

Vous devez vérifier que tous les sous-réseaux peuvent être atteints à l'aide de la passerelle fournie.

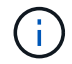

La route par défaut ne peut pas être établie pour utiliser la passerelle réseau Admin.

- **Pour ajouter un sous-réseau, cliquez sur l'icône d'insertion à droite de la dernière entrée.**
- Pour supprimer un sous-réseau inutilisé, cliquez sur l'icône Supprimer **\***.
- c. Si vous souhaitez utiliser des trames jumbo, remplacez le champ MTU par une valeur adaptée aux trames jumbo, comme 9000. Sinon, conservez la valeur par défaut 1500.

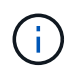

La valeur MTU du réseau doit correspondre à la valeur configurée sur le port du commutateur auquel le nœud est connecté. Dans le cas contraire, des problèmes de performances réseau ou une perte de paquets peuvent se produire.

#### d. Cliquez sur **Enregistrer**.

8. Pour configurer le réseau client, sélectionnez **statique** ou **DHCP** dans la section **réseau client** de la page.

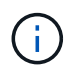

Pour configurer le réseau client, activez le réseau client sur la page Configuration de la liaison.

#### **Client Network**

The Client Network is an open network used to provide access to client applications, including S3 and Swift. The Client Network enables grid nodes to communicate with any subnet reachable through the Client Network gateway. The Client Network does not become operational until you complete the StorageGRID configuration steps.

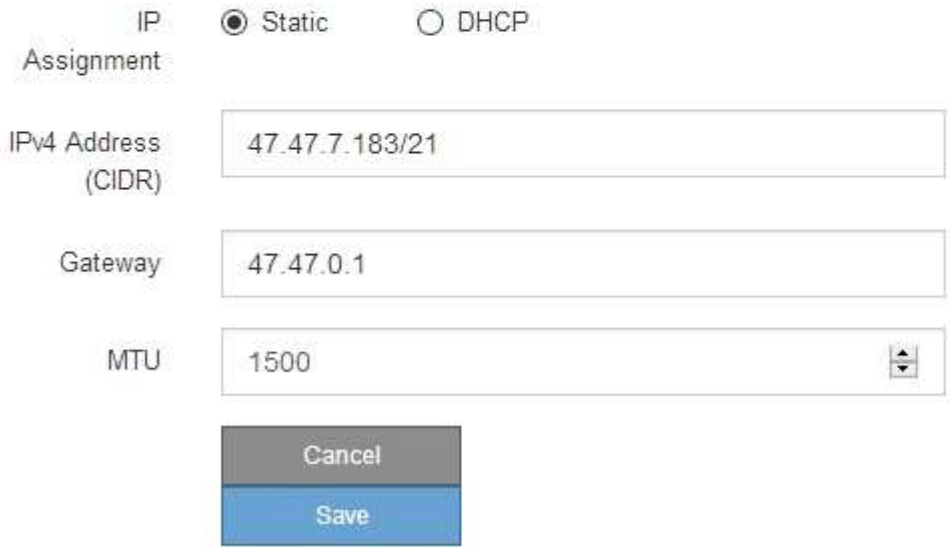

- 9. Si vous avez sélectionné **statique**, procédez comme suit pour configurer le réseau client :
	- a. Entrez l'adresse IPv4 statique à l'aide de la notation CIDR.
	- b. Cliquez sur **Enregistrer**.
	- c. Vérifiez que l'adresse IP de la passerelle du réseau client est correcte.

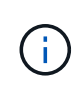

Si le réseau client est activé, la route par défaut s'affiche. La route par défaut utilise la passerelle réseau client et ne peut pas être déplacée vers une autre interface lorsque le réseau client est activé.

d. Si vous souhaitez utiliser des trames jumbo, remplacez le champ MTU par une valeur adaptée aux trames jumbo, comme 9000. Sinon, conservez la valeur par défaut 1500.

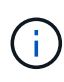

La valeur MTU du réseau doit correspondre à la valeur configurée sur le port du commutateur auquel le nœud est connecté. Dans le cas contraire, des problèmes de performances réseau ou une perte de paquets peuvent se produire.

- e. Cliquez sur **Enregistrer**.
- 10. Si vous avez sélectionné **DHCP**, procédez comme suit pour configurer le réseau client :
	- a. Après avoir sélectionné le bouton radio **DHCP**, cliquez sur **Enregistrer**.

Les champs **adresse IPv4** et **passerelle** sont automatiquement renseignés. Si le serveur DHCP est configuré pour attribuer une valeur MTU, le champ **MTU** est renseigné avec cette valeur et le champ devient en lecture seule.

Votre navigateur Web est automatiquement redirigé vers la nouvelle adresse IP pour le programme d'installation de l'appliance StorageGRID.

a. Vérifiez que la passerelle est correcte.

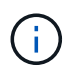

Si le réseau client est activé, la route par défaut s'affiche. La route par défaut utilise la passerelle réseau client et ne peut pas être déplacée vers une autre interface lorsque le réseau client est activé.

b. Si vous souhaitez utiliser des trames jumbo, remplacez le champ MTU par une valeur adaptée aux trames jumbo, comme 9000. Sinon, conservez la valeur par défaut 1500.

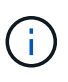

La valeur MTU du réseau doit correspondre à la valeur configurée sur le port du commutateur auquel le nœud est connecté. Dans le cas contraire, des problèmes de performances réseau ou une perte de paquets peuvent se produire.

## <span id="page-26-0"></span>**Vérifiez les connexions réseau**

Vérifiez que vous pouvez accéder aux réseaux StorageGRID que vous utilisez à partir de l'appliance. Pour valider le routage via des passerelles réseau, vous devez tester la connectivité entre le programme d'installation de l'appliance StorageGRID et les adresses IP sur différents sous-réseaux. Vous pouvez également vérifier le paramètre MTU.

## **Étapes**

1. Dans la barre de menus du programme d'installation de l'appliance StorageGRID, cliquez sur **configurer réseau** > **Test Ping et MTU**.

La page Test Ping et MTU s'affiche.

#### Ping and MTU Test

Use a ping request to check the appliance's connectivity to a remote host. Select the network you want to check connectivity through, and enter the IP address of the host you want to reach. To verify the MTU setting for the entire path through the network to the destination, select Test MTU.

#### Ping and MTU Test

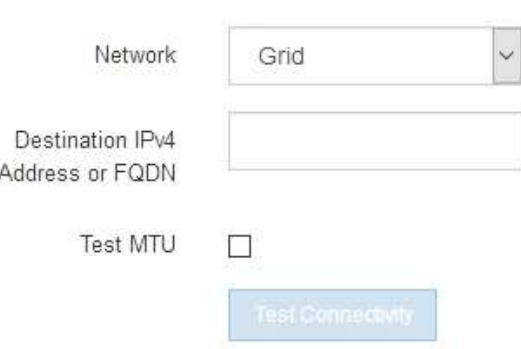

- 2. Dans la liste déroulante **Network**, sélectionnez le réseau à tester : grid, Admin ou client.
- 3. Saisissez l'adresse IPv4 ou le nom de domaine complet (FQDN) d'un hôte sur ce réseau.

Par exemple, vous pouvez envoyer une requête ping à la passerelle sur le réseau ou au nœud d'administration principal.

4. Si vous le souhaitez, cochez la case **Test MTU** pour vérifier le paramètre MTU pour l'ensemble du chemin passant par le réseau jusqu'à la destination.

Par exemple, vous pouvez tester le chemin d'accès entre le nœud d'appliance et un nœud sur un autre site.

5. Cliquez sur **Tester la connectivité**.

Si la connexion réseau est valide, le message « test Ping réussi » s'affiche, avec la sortie de la commande ping répertoriée.

#### Ping and MTU Test

Use a ping request to check the appliance's connectivity to a remote host. Select the network you want to check connectivity through, and enter the IP address of the host you want to reach. To verify the MTU setting for the entire path through the network to the destination, select Test MTU.

#### Ping and MTU Test

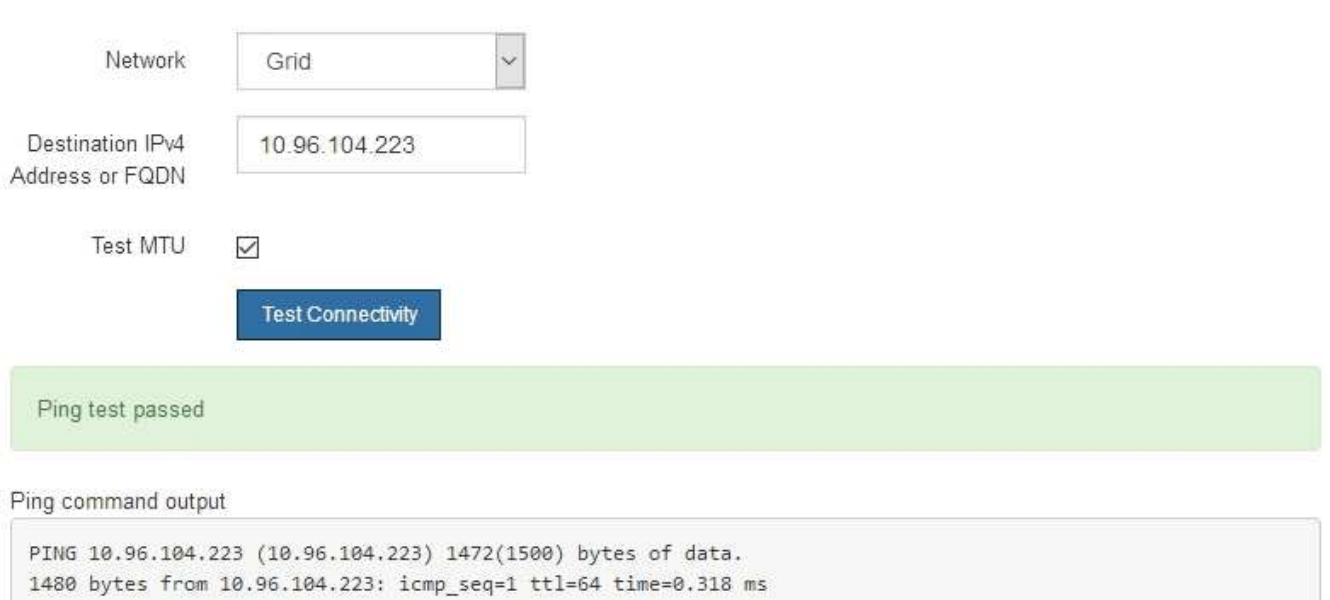

--- 10.96.104.223 ping statistics ---1 packets transmitted, 1 received, 0% packet loss, time 0ms rtt min/avg/max/mdev = 0.318/0.318/0.318/0.000 ms

Found MTU 1500 for 10.96.104.223 via br0

#### **Informations associées**

- ["Configurer les liaisons réseau"](#page-9-0)
- ["Modifier le paramètre MTU"](https://docs.netapp.com/fr-fr/storagegrid-117/commonhardware/changing-mtu-setting.html)

## <span id="page-28-0"></span>**Vérifiez les connexions réseau au niveau des ports**

Pour vous assurer que l'accès entre le programme d'installation de l'appliance StorageGRID et d'autres nœuds n'est pas obstrué par des pare-feu, vérifiez que le programme d'installation de l'appliance StorageGRID peut se connecter à un port TCP spécifique ou à un ensemble de ports sur l'adresse IP ou la plage d'adresses spécifiée.

#### **Description de la tâche**

À l'aide de la liste des ports fournis dans le programme d'installation de l'appliance StorageGRID, vous pouvez tester la connectivité entre l'appliance et les autres nœuds de votre réseau Grid.

En outre, vous pouvez tester la connectivité sur les réseaux Admin et client et sur les ports UDP, tels que ceux utilisés pour les serveurs NFS ou DNS externes. Pour obtenir la liste de ces ports, reportez-vous au ["référence](https://docs.netapp.com/fr-fr/storagegrid-117/network/network-port-reference.html) [de port réseau".](https://docs.netapp.com/fr-fr/storagegrid-117/network/network-port-reference.html)

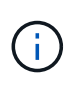

Les ports réseau de la grille répertoriés dans le tableau de connectivité des ports ne sont valides que pour StorageGRID version 11.7.0. Pour vérifier quels ports sont corrects pour chaque type de nœud, consultez toujours les instructions réseau relatives à votre version de StorageGRID.

#### **Étapes**

1. Dans le programme d'installation de l'appliance StorageGRID, cliquez sur **configurer le réseau** > **Test de connectivité du port (nmap)**.

La page Test de connectivité du port s'affiche.

Le tableau de connectivité des ports répertorie les types de nœuds qui nécessitent une connectivité TCP sur le réseau Grid. Pour chaque type de nœud, le tableau répertorie les ports du réseau Grid qui doivent être accessibles à votre appliance.

Vous pouvez tester la connectivité entre les ports de l'appliance répertoriés dans le tableau et les autres nœuds de votre réseau Grid Network.

- 2. Dans la liste déroulante **Network**, sélectionnez le réseau à tester : **Grid**, **Admin** ou **client**.
- 3. Spécifiez une plage d'adresses IPv4 pour les hôtes sur ce réseau.

Par exemple, vous pouvez sonder la passerelle sur le réseau ou le nœud d'administration principal.

Spécifiez une plage à l'aide d'un tiret, comme indiqué dans l'exemple.

4. Entrez un numéro de port TCP, une liste de ports séparés par des virgules ou une plage de ports.

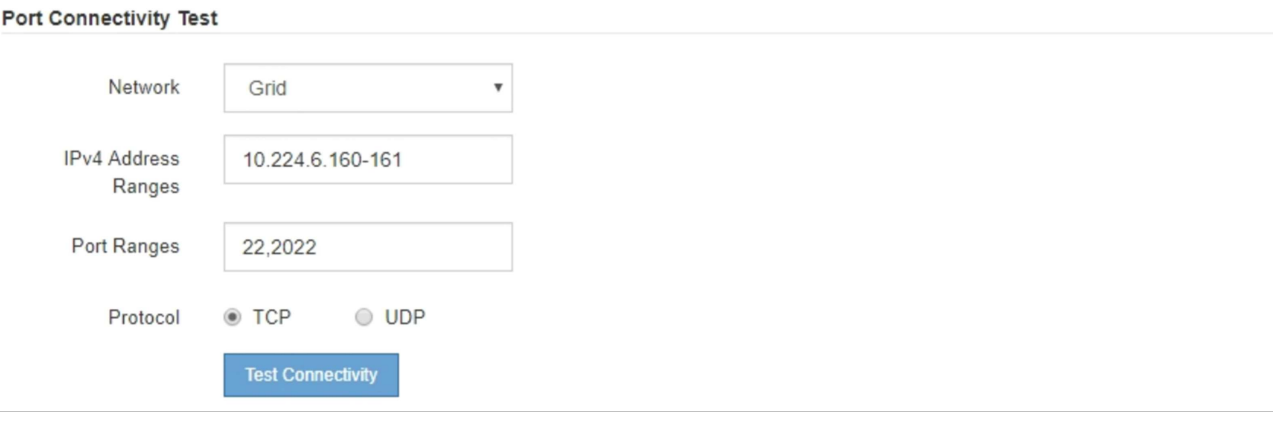

- 5. Cliquez sur **Tester la connectivité**.
	- Si les connexions réseau au niveau du port sélectionnées sont valides, le message « Test de connectivité du port réussi » s'affiche en vert. Le résultat de la commande nmap est répertorié sous la bannière.

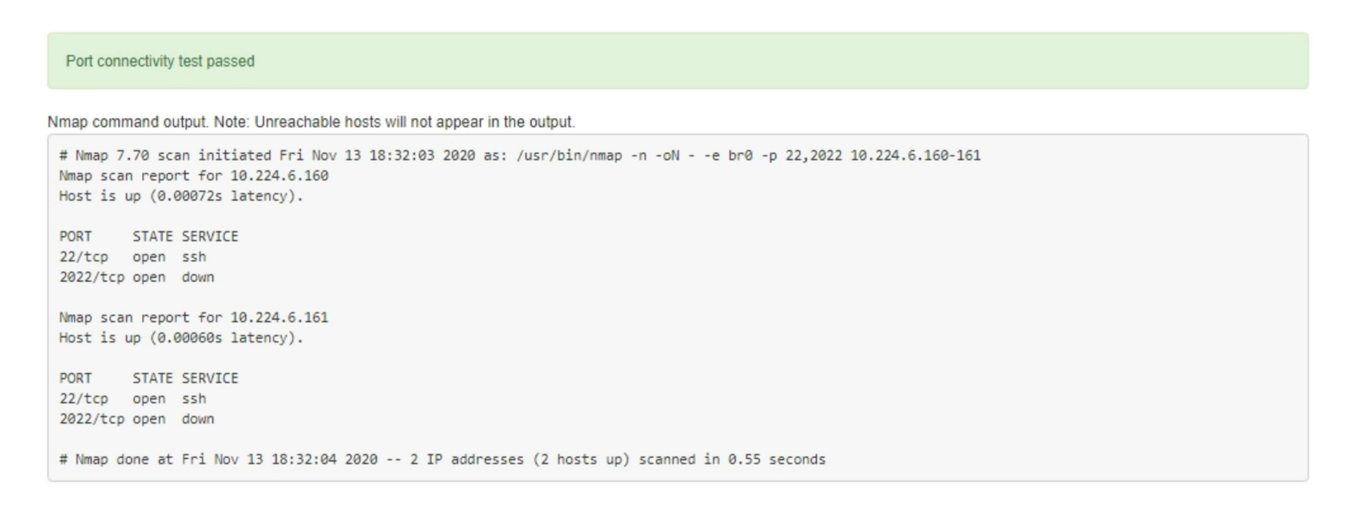

◦ Si une connexion réseau au niveau du port est établie à l'hôte distant, mais que l'hôte n'écoute pas sur un ou plusieurs des ports sélectionnés, le message « échec du test de connectivité du port » s'affiche en jaune. Le résultat de la commande nmap est répertorié sous la bannière.

Tout port distant auquel l'hôte n'écoute pas a l'état « fermé ». Par exemple, cette bannière jaune peut s'afficher lorsque le nœud auquel vous essayez de vous connecter est dans un état préinstallé et que le service NMS StorageGRID n'est pas encore exécuté sur ce nœud.

```
O Port connectivity test failed
  Connection not established. Services might not be listening on target ports.
Nmap command output. Note: Unreachable hosts will not appear in the output.
 # Nmap 7.70 scan initiated Sat May 16 17:07:02 2020 as: /usr/bin/nmap -n -oN - -e br0 -p 22,80,443,1504,1505,1506,1506,1508,7443,9999
 Nmap scan report for 172.16.4.71
 Host is up (0.00020s latency).
 PORT
         STATE SERVICE
 22/tcp open ssh
 80/tcp open http
 443/tcp open https
 1504/tcp closed evb-elm
 1505/tcp open funkproxy
 1506/tcp open utcd
 1508/tcp open diagmond
 7443/tcp open oracleas-https
 9999/tcp open
                 abyss
 MAC Address: 00:50:56:87:39:AE (VMware)
 # Nmap done at Sat May 16 17:07:03 2020 -- 1 IP address (1 host up) scanned in 0.59 seconds
```
◦ Si une connexion réseau au niveau du port ne peut pas être établie pour un ou plusieurs ports sélectionnés, le message « échec du test de connectivité du port » apparaît dans une bannière rouge. Le résultat de la commande nmap est répertorié sous la bannière.

La bannière rouge indique qu'une tentative de connexion TCP à un port de l'hôte distant a été effectuée, mais rien n'a été renvoyé à l'expéditeur. Lorsqu'aucune réponse n'est renvoyée, le port a l'état « filtré » et est probablement bloqué par un pare-feu.

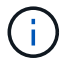

Les ports « fermés » sont également répertoriés.

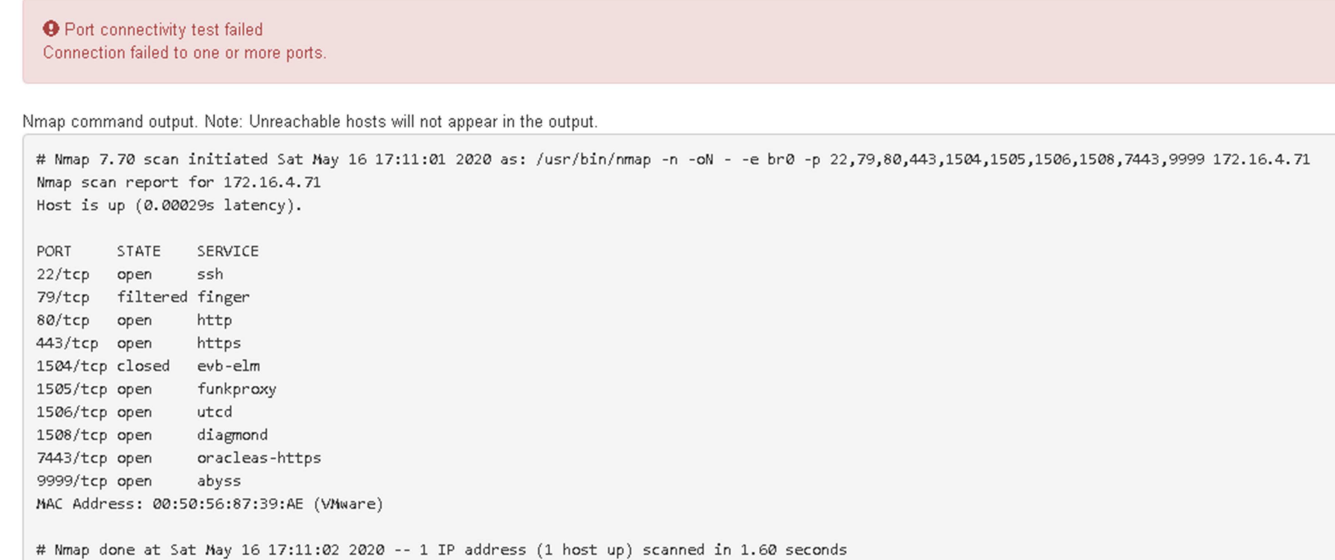

## <span id="page-31-0"></span>**Configuration de SANtricity System Manager (SG6000 et SG5700)**

Vous pouvez utiliser SANtricity System Manager pour surveiller l'état des contrôleurs de stockage, des disques de stockage et d'autres composants matériels du tiroir du contrôleur de stockage. Vous pouvez également configurer un proxy pour E-Series AutoSupport qui vous permet d'envoyer des messages AutoSupport depuis le dispositif sans utiliser le port de gestion.

## <span id="page-31-1"></span>**Configuration et accès à SANtricity System Manager**

Vous devrez peut-être accéder à SANtricity System Manager sur le contrôleur de stockage pour contrôler le matériel du tiroir du contrôleur de stockage ou configurer les baies E-Series AutoSupport.

#### **Avant de commencer**

- Vous utilisez un ["navigateur web pris en charge"](https://docs.netapp.com/fr-fr/storagegrid-117/admin/web-browser-requirements.html).
- Pour accéder au Gestionnaire système SANtricity via le Gestionnaire de grille, vous avez installé StorageGRID et vous disposez de l'autorisation d'administrateur de l'appliance de stockage ou de l'autorisation d'accès racine.
- Pour accéder au Gestionnaire système SANtricity à l'aide du programme d'installation de l'appliance StorageGRID, vous disposez du nom d'utilisateur et du mot de passe de l'administrateur du Gestionnaire système SANtricity.
- Pour accéder au Gestionnaire système SANtricity directement à l'aide d'un navigateur Web, vous disposez du nom d'utilisateur et du mot de passe de l'administrateur du Gestionnaire système SANtricity.

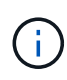

Vous devez disposer du micrologiciel SANtricity 8.70 ou supérieur pour accéder au Gestionnaire système SANtricity à l'aide du Gestionnaire de grille ou du programme d'installation de l'appliance StorageGRID. Vous pouvez vérifier la version de votre micrologiciel à l'aide du programme d'installation de l'appliance StorageGRID et en sélectionnant **aide** > **à propos**.

L'accès à SANtricity System Manager à partir de Grid Manager ou du programme d'installation de l'appliance n'est généralement destiné qu'au contrôle de votre matériel et à la configuration des baies E-Series AutoSupport. De nombreuses fonctionnalités et opérations dans SANtricity System Manager, telles que la mise à niveau du firmware, ne s'appliquent pas à la surveillance de l'appliance StorageGRID. Pour éviter tout problème, suivez toujours les instructions d'installation et de maintenance du matériel de votre appareil.

#### **Description de la tâche**

 $\left(\begin{smallmatrix} 1 \ 1 \end{smallmatrix}\right)$ 

Il existe trois façons d'accéder à SANtricity System Manager, en fonction de l'étape du processus d'installation et de configuration dans laquelle vous vous trouvez :

• Si l'appliance n'a pas encore été déployée en tant que nœud dans votre système StorageGRID, utilisez l'onglet Avancé du programme d'installation de l'appliance StorageGRID.

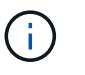

Une fois le nœud déployé, vous ne pouvez plus utiliser le programme d'installation de l'appliance StorageGRID pour accéder à SANtricity System Manager.

- Si l'appliance a été déployée en tant que nœud dans votre système StorageGRID, utilisez l'onglet SANtricity System Manager sur la page nœuds de Grid Manager.
- Si vous ne pouvez pas utiliser le programme d'installation de l'appliance StorageGRID ou le Gestionnaire de grille, vous pouvez accéder directement au Gestionnaire système SANtricity à l'aide d'un navigateur Web connecté au port de gestion.

Cette procédure comprend les étapes de votre accès initial à SANtricity System Manager. Si vous avez déjà configuré SANtricity System Manager, rendez-vous sur le étape de configuration des alertes matérielles.

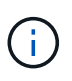

L'utilisation de Grid Manager ou du programme d'installation de l'appliance StorageGRID vous permet d'accéder à SANtricity System Manager sans avoir à configurer ni à connecter le port de gestion de l'appliance.

Vous utilisez SANtricity System Manager pour contrôler les éléments suivants :

- Des données de performances telles que les performances au niveau des baies de stockage, la latence d'E/S, l'utilisation du CPU et le débit
- État des composants matériels
- Fonctions de support, y compris l'affichage des données de diagnostic

Vous pouvez utiliser SANtricity System Manager pour configurer les paramètres suivants :

- Alertes par e-mail, alertes SNMP ou syslog correspondant aux composants du tiroir de contrôleur de stockage
- Paramètres de la gamme E-Series AutoSupport pour les composants du tiroir contrôleur de stockage.

Pour en savoir plus sur les systèmes E-Series AutoSupport, consultez ["Site de documentation sur les](http://mysupport.netapp.com/info/web/ECMP1658252.html) [systèmes NetApp E-Series"](http://mysupport.netapp.com/info/web/ECMP1658252.html).

- Clés de sécurité du lecteur, qui sont nécessaires pour déverrouiller des lecteurs sécurisés (cette étape est requise si la fonction de sécurité du lecteur est activée)
- Mot de passe d'administrateur pour accéder à SANtricity System Manager

#### **Étapes**

- 1. Effectuez l'une des opérations suivantes :
	- Utilisez le programme d'installation de l'appliance StorageGRID et sélectionnez **Avancé** > **Gestionnaire système SANtricity**
	- Utilisez Grid Manager et sélectionnez **NODES** > *appliance Storage Node* > **SANtricity System Manager**

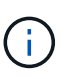

Si ces options ne sont pas disponibles ou si la page de connexion n'apparaît pas, utilisez le [Adresses IP des contrôleurs de stockage.](#page-37-0) Accédez à SANtricity System Manager en naviguant sur l'adresse IP du contrôleur de stockage.

2. Définissez ou saisissez le mot de passe administrateur.

SANtricity System Manager utilise un mot de passe d'administrateur unique qui est partagé entre tous les utilisateurs.

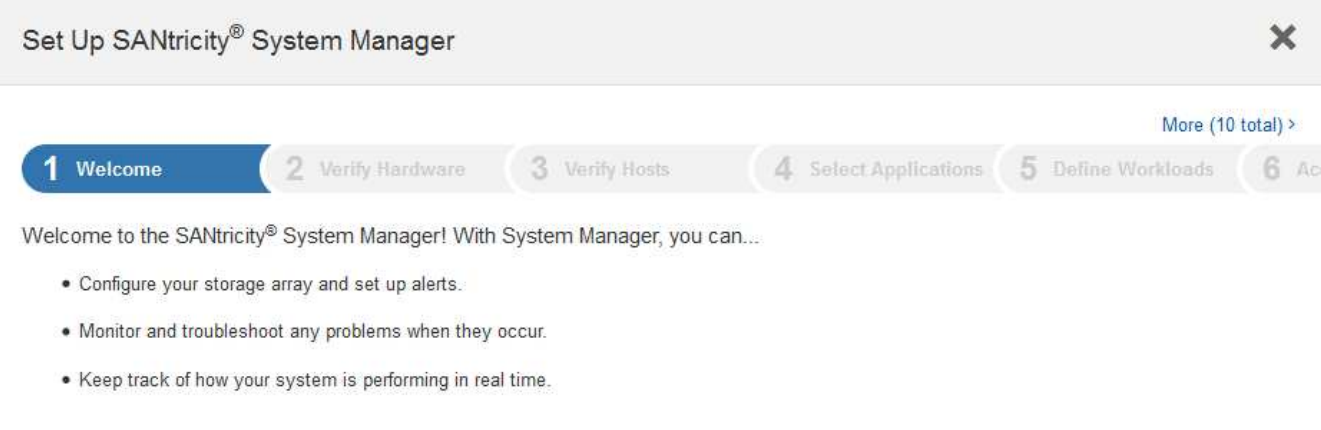

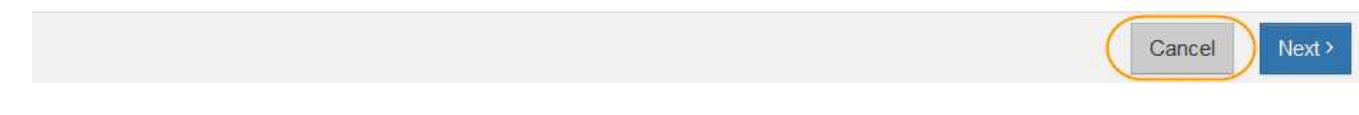

3. Sélectionnez **Annuler** pour fermer l'assistant.

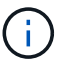

Ne suivez pas l'assistant de configuration d'une appliance StorageGRID.

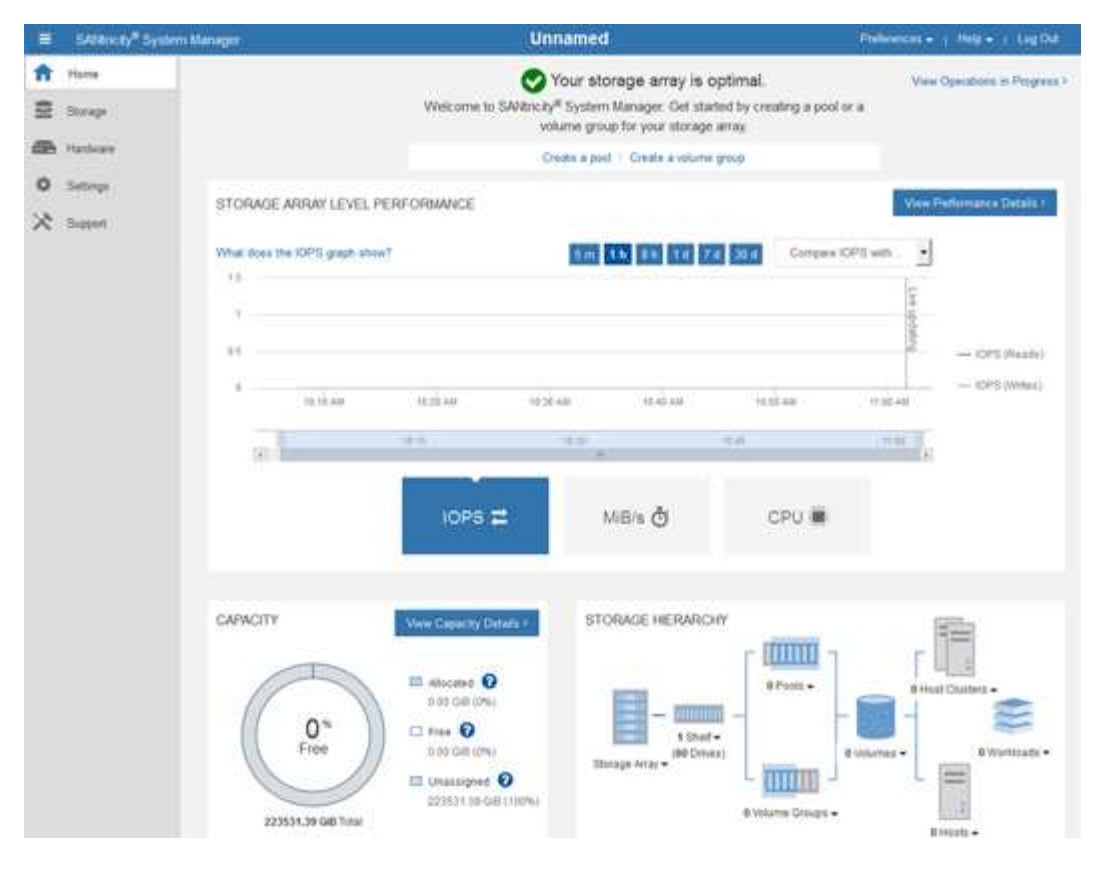

- 4. configurer les alertes matérielles.
	- a. Sélectionnez **aide** pour accéder à l'aide en ligne de SANtricity System Manager.
	- b. Utilisez la section **Paramètres** > **alertes** de l'aide en ligne pour en savoir plus sur les alertes.
	- c. Suivez les instructions « Comment faire » pour configurer les alertes par e-mail, les alertes SNMP ou les alertes syslog.
- 5. Gérez AutoSupport pour les composants du tiroir contrôleur de stockage.
	- a. Sélectionnez **aide** pour accéder à l'aide en ligne de SANtricity System Manager.
	- b. Utilisez la section **SUPPORT** > **Centre de support** de l'aide en ligne pour en savoir plus sur la fonction AutoSupport.
	- c. Suivez les instructions « Comment faire » pour gérer AutoSupport.

Pour obtenir des instructions spécifiques sur la configuration d'un proxy StorageGRID pour l'envoi de messages AutoSupport E-Series sans utiliser le port de gestion, reportez-vous au ["instructions de](https://docs.netapp.com/fr-fr/storagegrid-117/admin/configuring-storage-proxy-settings.html) [configuration des paramètres de proxy de stockage".](https://docs.netapp.com/fr-fr/storagegrid-117/admin/configuring-storage-proxy-settings.html)

- 6. Si la fonction sécurité du lecteur est activée pour l'appliance, créez et gérez la clé de sécurité.
	- a. Sélectionnez **aide** pour accéder à l'aide en ligne de SANtricity System Manager.
	- b. Utilisez la section **Paramètres** > **système** > **gestion des clés de sécurité** de l'aide en ligne pour en savoir plus sur la sécurité des lecteurs.
	- c. Suivez les instructions « Comment faire » pour créer et gérer la clé de sécurité.
- 7. Si vous le souhaitez, modifiez le mot de passe administrateur.
	- a. Sélectionnez **aide** pour accéder à l'aide en ligne de SANtricity System Manager.
	- b. Utilisez la section **Accueil** > **Administration de la matrice de stockage** de l'aide en ligne pour en savoir plus sur le mot de passe administrateur.

c. Suivez les instructions « Comment faire » pour modifier le mot de passe.

## **Révision de l'état du matériel dans SANtricity System Manager**

Vous pouvez utiliser SANtricity System Manager pour surveiller et gérer chaque composant matériel du tiroir de contrôleur de stockage, et pour examiner les informations de diagnostic et d'environnement sur le matériel, comme la température des composants et les problèmes liés aux disques.

#### **Avant de commencer**

- Vous utilisez un ["navigateur web pris en charge"](https://docs.netapp.com/fr-fr/storagegrid-117/admin/web-browser-requirements.html).
- Pour accéder au Gestionnaire système SANtricity via le Gestionnaire de grille, vous disposez de l'autorisation d'administrateur de l'appliance de stockage ou de l'autorisation d'accès racine.
- Pour accéder au Gestionnaire système SANtricity à l'aide du programme d'installation de l'appliance StorageGRID, vous disposez du nom d'utilisateur et du mot de passe de l'administrateur du Gestionnaire système SANtricity.
- Pour accéder au Gestionnaire système SANtricity directement à l'aide d'un navigateur Web, vous disposez du nom d'utilisateur et du mot de passe de l'administrateur du Gestionnaire système SANtricity.

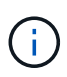

Vous devez disposer du micrologiciel SANtricity 8.70 ou supérieur pour accéder au Gestionnaire système SANtricity à l'aide du Gestionnaire de grille ou du programme d'installation de l'appliance StorageGRID.

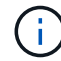

L'accès à SANtricity System Manager à partir de Grid Manager ou du programme d'installation de l'appliance n'est généralement destiné qu'au contrôle de votre matériel et à la configuration des baies E-Series AutoSupport. De nombreuses fonctionnalités et opérations dans SANtricity System Manager, telles que la mise à niveau du firmware, ne s'appliquent pas à la surveillance de l'appliance StorageGRID. Pour éviter tout problème, suivez toujours les instructions d'installation et de maintenance du matériel de votre appareil.

## **Étapes**

- 1. [Accédez à SANtricity System Manager](#page-31-1).
- 2. Entrez le nom d'utilisateur et le mot de passe de l'administrateur si nécessaire.
- 3. Cliquez sur **Annuler** pour fermer l'assistant de configuration et afficher la page d'accueil de SANtricity System Manager.

La page d'accueil de SANtricity System Manager s'affiche. Dans SANtricity System Manager, le tiroir contrôleur est appelé baie de stockage.

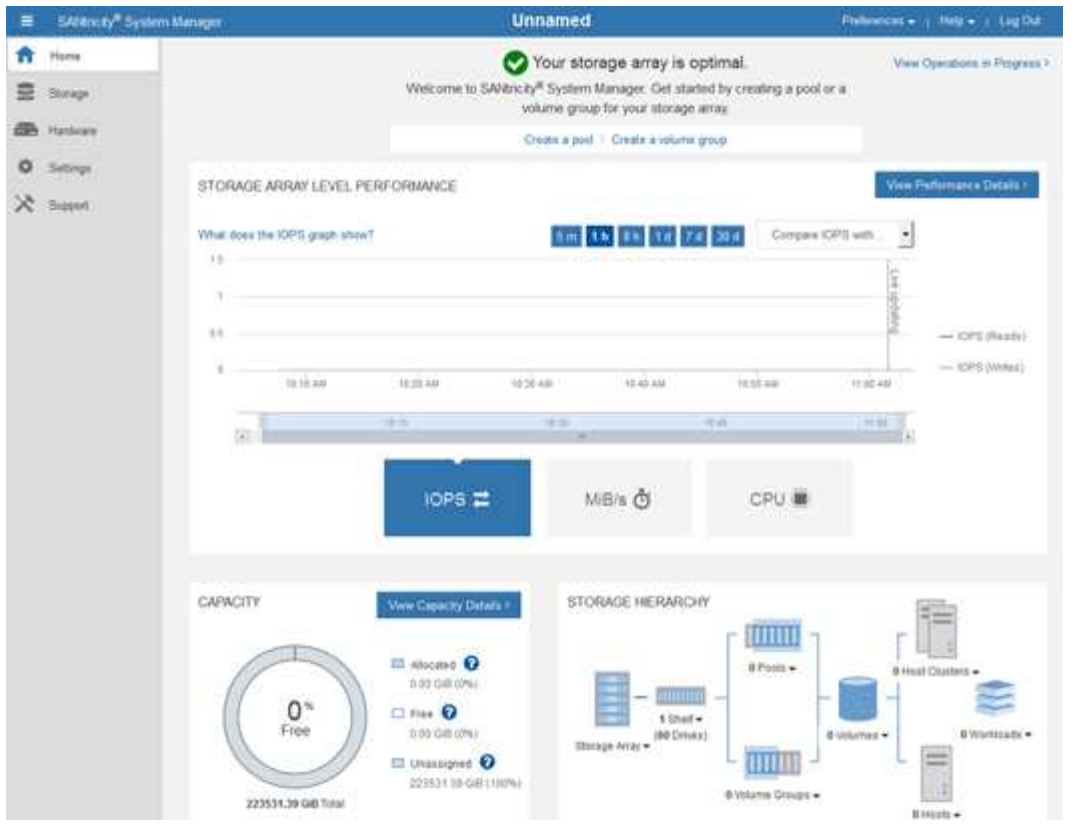

- 4. Consultez les informations affichées pour le matériel de l'appareil et vérifiez que tous les composants matériels ont un état optimal.
	- a. Cliquez sur l'onglet **matériel**.
	- b. Cliquez sur **Afficher le verso de la tablette**.

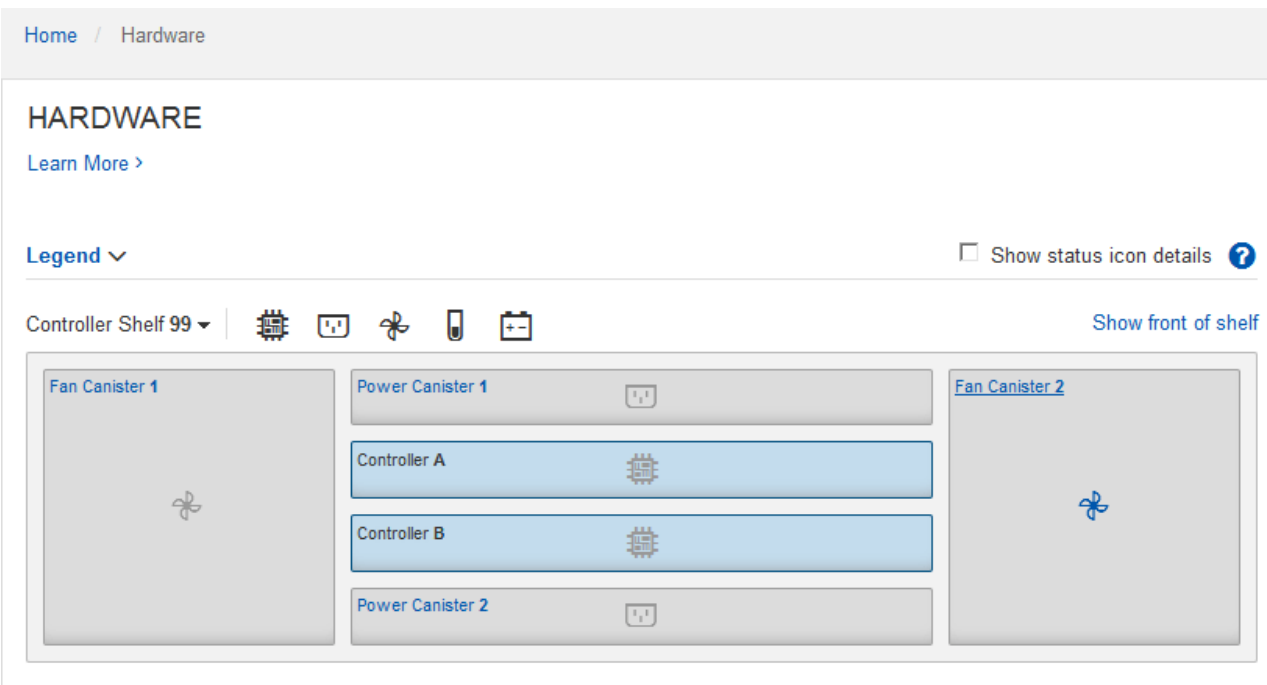

À l'arrière, il est possible de voir les deux contrôleurs de stockage, la batterie de chaque contrôleur de stockage, les deux blocs d'alimentation, les deux blocs de ventilation et les tiroirs d'extension (le cas

échéant). Vous pouvez également afficher la température des composants.

- a. Pour afficher les paramètres de chaque contrôleur de stockage, sélectionnez le contrôleur et sélectionnez **Afficher les paramètres** dans le menu contextuel.
- b. Pour afficher les paramètres des autres composants à l'arrière du tiroir, sélectionnez le composant à afficher.
- c. Cliquez sur **Afficher le recto de la tablette**, puis sélectionnez le composant que vous souhaitez afficher.

Depuis l'avant du tiroir, vous pouvez afficher les disques et les tiroirs disques du tiroir contrôleur de stockage ou des tiroirs d'extension (le cas échéant).

Si l'état d'un composant nécessite une intervention, suivez les étapes du gourou de la restauration pour résoudre le problème ou contacter le support technique.

## <span id="page-37-0"></span>**Définissez les adresses IP des contrôleurs de stockage à l'aide du programme d'installation de l'appliance StorageGRID**

Le port de gestion 1 de chaque contrôleur de stockage connecte l'appliance au réseau de gestion pour SANtricity System Manager. Si vous ne pouvez pas accéder à SANtricity System Manager à partir du programme d'installation de l'appliance StorageGRID, définissez une adresse IP statique pour chaque contrôleur de stockage afin de vous assurer que vous ne perdez pas votre connexion de gestion au matériel et le firmware du contrôleur dans le tiroir contrôleur.

#### **Avant de commencer**

- Vous utilisez n'importe quel client de gestion pouvant vous connecter au réseau d'administration StorageGRID ou vous disposez d'un ordinateur portable de service.
- L'ordinateur portable client ou de service dispose d'un navigateur Web pris en charge.

#### **Description de la tâche**

Les adresses attribuées par DHCP peuvent être modifiées à tout moment. Attribuez des adresses IP statiques aux contrôleurs pour garantir une accessibilité cohérente.

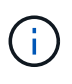

Suivez cette procédure uniquement si vous n'avez pas accès au Gestionnaire système SANtricity à partir du programme d'installation de l'appliance StorageGRID (**Avancé** > **Gestionnaire système SANtricity**) ou du Gestionnaire de grille (**NOEUDS** > **Gestionnaire système SANtricity**).

#### **Étapes**

1. Dans le client, entrez l'URL du programme d'installation de l'appliance StorageGRID : **https://***Appliance\_Controller\_IP***:8443**

Pour *Appliance Controller IP*, Utilisez l'adresse IP du serveur sur tout réseau StorageGRID.

La page d'accueil du programme d'installation de l'appliance StorageGRID s'affiche.

2. Sélectionnez **configurer le matériel** > **Configuration réseau du contrôleur de stockage**.

La page Configuration réseau du contrôleur de stockage s'affiche.

3. Selon la configuration de votre réseau, sélectionnez **Enabled** pour IPv4, IPv6 ou les deux.

4. Notez l'adresse IPv4 qui s'affiche automatiquement.

DHCP est la méthode par défaut d'assignation d'une adresse IP au port de gestion du contrôleur de stockage.

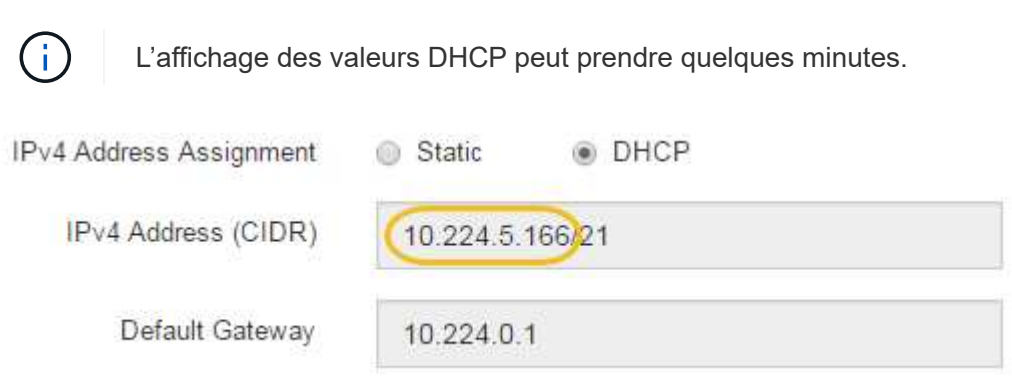

5. Vous pouvez également définir une adresse IP statique pour le port de gestion du contrôleur de stockage.

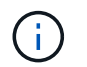

Vous devez attribuer une adresse IP statique au port de gestion ou attribuer un bail permanent à l'adresse sur le serveur DHCP.

- a. Sélectionnez **statique**.
- b. Saisissez l'adresse IPv4 à l'aide de la notation CIDR.
- c. Saisissez la passerelle par défaut.

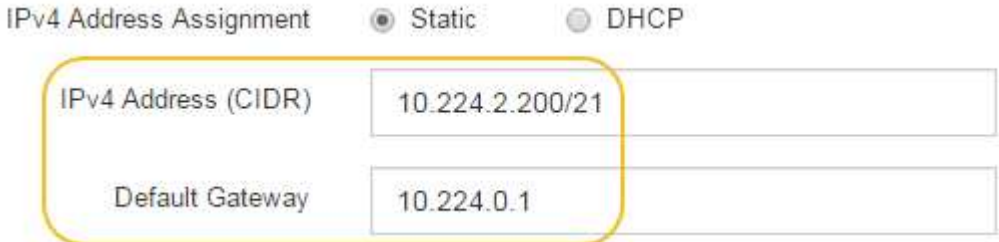

d. Cliquez sur **Enregistrer**.

L'application de vos modifications peut prendre quelques minutes.

Lorsque vous vous connectez à SANtricity System Manager, vous utiliserez la nouvelle adresse IP statique comme URL :

#### **https://***Storage\_Controller\_IP*

#### **Informations sur le copyright**

Copyright © 2024 NetApp, Inc. Tous droits réservés. Imprimé aux États-Unis. Aucune partie de ce document protégé par copyright ne peut être reproduite sous quelque forme que ce soit ou selon quelque méthode que ce soit (graphique, électronique ou mécanique, notamment par photocopie, enregistrement ou stockage dans un système de récupération électronique) sans l'autorisation écrite préalable du détenteur du droit de copyright.

Les logiciels dérivés des éléments NetApp protégés par copyright sont soumis à la licence et à l'avis de nonresponsabilité suivants :

CE LOGICIEL EST FOURNI PAR NETAPP « EN L'ÉTAT » ET SANS GARANTIES EXPRESSES OU TACITES, Y COMPRIS LES GARANTIES TACITES DE QUALITÉ MARCHANDE ET D'ADÉQUATION À UN USAGE PARTICULIER, QUI SONT EXCLUES PAR LES PRÉSENTES. EN AUCUN CAS NETAPP NE SERA TENU POUR RESPONSABLE DE DOMMAGES DIRECTS, INDIRECTS, ACCESSOIRES, PARTICULIERS OU EXEMPLAIRES (Y COMPRIS L'ACHAT DE BIENS ET DE SERVICES DE SUBSTITUTION, LA PERTE DE JOUISSANCE, DE DONNÉES OU DE PROFITS, OU L'INTERRUPTION D'ACTIVITÉ), QUELLES QU'EN SOIENT LA CAUSE ET LA DOCTRINE DE RESPONSABILITÉ, QU'IL S'AGISSE DE RESPONSABILITÉ CONTRACTUELLE, STRICTE OU DÉLICTUELLE (Y COMPRIS LA NÉGLIGENCE OU AUTRE) DÉCOULANT DE L'UTILISATION DE CE LOGICIEL, MÊME SI LA SOCIÉTÉ A ÉTÉ INFORMÉE DE LA POSSIBILITÉ DE TELS DOMMAGES.

NetApp se réserve le droit de modifier les produits décrits dans le présent document à tout moment et sans préavis. NetApp décline toute responsabilité découlant de l'utilisation des produits décrits dans le présent document, sauf accord explicite écrit de NetApp. L'utilisation ou l'achat de ce produit ne concède pas de licence dans le cadre de droits de brevet, de droits de marque commerciale ou de tout autre droit de propriété intellectuelle de NetApp.

Le produit décrit dans ce manuel peut être protégé par un ou plusieurs brevets américains, étrangers ou par une demande en attente.

LÉGENDE DE RESTRICTION DES DROITS : L'utilisation, la duplication ou la divulgation par le gouvernement sont sujettes aux restrictions énoncées dans le sous-paragraphe (b)(3) de la clause Rights in Technical Data-Noncommercial Items du DFARS 252.227-7013 (février 2014) et du FAR 52.227-19 (décembre 2007).

Les données contenues dans les présentes se rapportent à un produit et/ou service commercial (tel que défini par la clause FAR 2.101). Il s'agit de données propriétaires de NetApp, Inc. Toutes les données techniques et tous les logiciels fournis par NetApp en vertu du présent Accord sont à caractère commercial et ont été exclusivement développés à l'aide de fonds privés. Le gouvernement des États-Unis dispose d'une licence limitée irrévocable, non exclusive, non cessible, non transférable et mondiale. Cette licence lui permet d'utiliser uniquement les données relatives au contrat du gouvernement des États-Unis d'après lequel les données lui ont été fournies ou celles qui sont nécessaires à son exécution. Sauf dispositions contraires énoncées dans les présentes, l'utilisation, la divulgation, la reproduction, la modification, l'exécution, l'affichage des données sont interdits sans avoir obtenu le consentement écrit préalable de NetApp, Inc. Les droits de licences du Département de la Défense du gouvernement des États-Unis se limitent aux droits identifiés par la clause 252.227-7015(b) du DFARS (février 2014).

#### **Informations sur les marques commerciales**

NETAPP, le logo NETAPP et les marques citées sur le site<http://www.netapp.com/TM>sont des marques déposées ou des marques commerciales de NetApp, Inc. Les autres noms de marques et de produits sont des marques commerciales de leurs propriétaires respectifs.